#### WEB上で回路を作ってみよう!with KER AUTODESK AUTODESK®

#### ※**PC**で行うことを推奨しています ※この資料は**LINE**を見て行うことを推奨します 行っていない方は右記の**QR**コードから 友達追加を行ってください

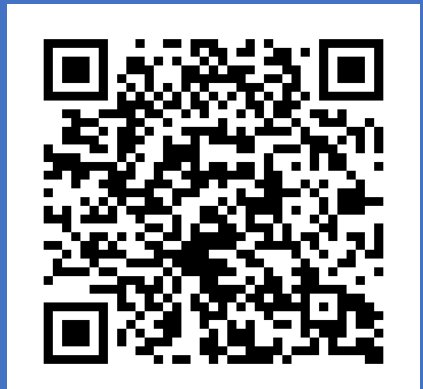

#### 目次一

- 1. Tinkercad会員登録(無料)
- 2. 画面の説明
- 3. 「Lチカ回路」を作ろう(LEDを光らせる)
- 4. 「LED点滅回路」を作ろう(Arduinoを使ってLEDを点滅させる)
- 5. 「信号機回路」を作ろう (Arduinoを使って信号機のLEDの色の動作を再現する)

実際にTinkercadにて作成を行っている様子を インプリット エング こうこと エクリプ youtubeにて見ることができます

実際にTinkercadにて会員登録を行っている様子を 動画で見ることができますyoutube[チャンネルはこちら](https://www.youtube.com/channel/UC8Bmudrq7en-X9QBISqi4Og) 動画タイトル:WEBで回路を作ろう!Tinkercadの会員登録

#### 1.Tinkercad会員登録(無料)

今回の授業に参加するために作成したクラスに登録してもらいます。 右記のページにアクセスします。 <https://www.tinkercad.com/joinclass/HLSX5FBLBACR> 電子メールまたはユーザー名というボタンをクリックします。

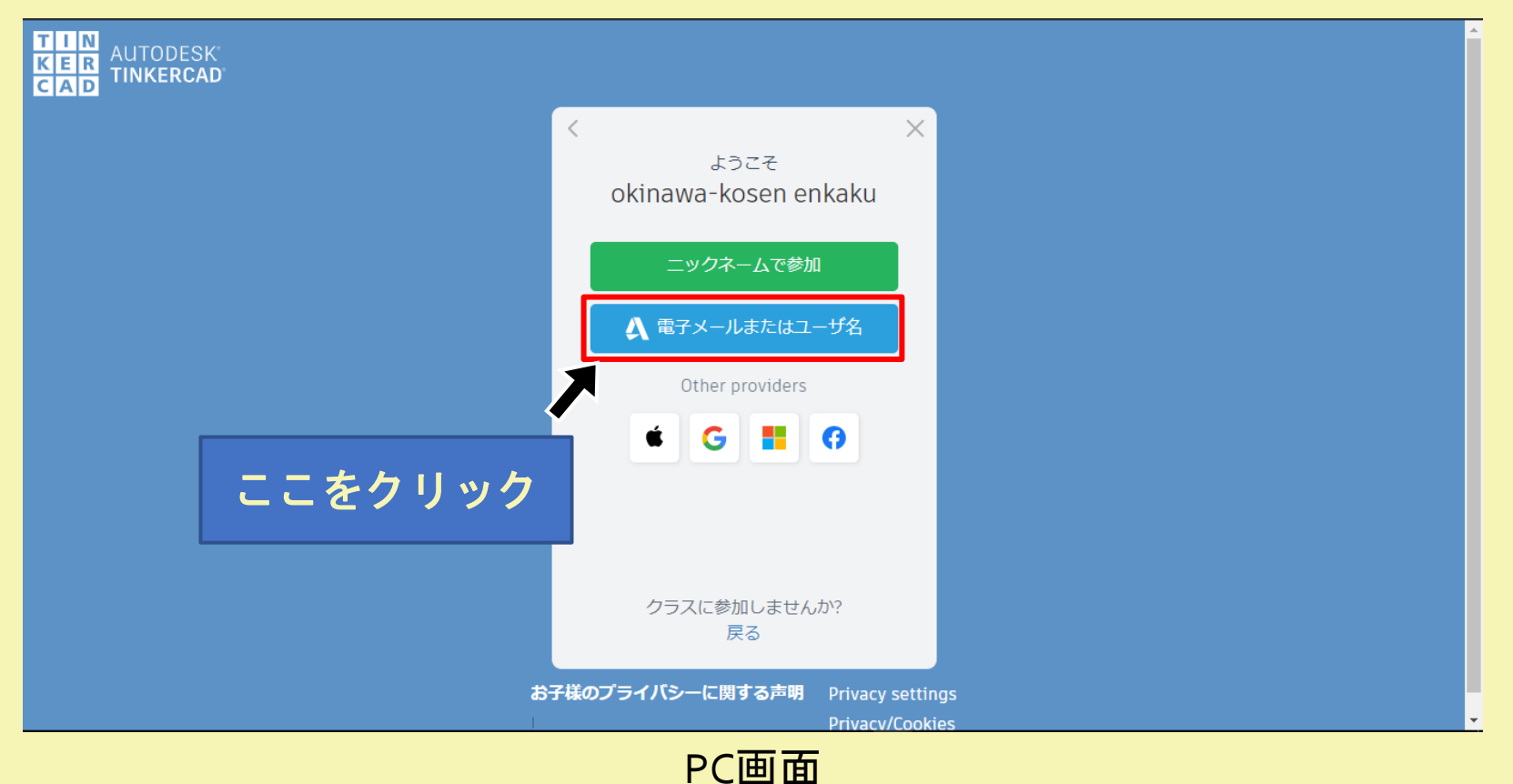

会員登録を行います。 アカウントを作成をクリック。 AUTODESKのアカウントを持っている方は、サインインを押してログインを行ってください。

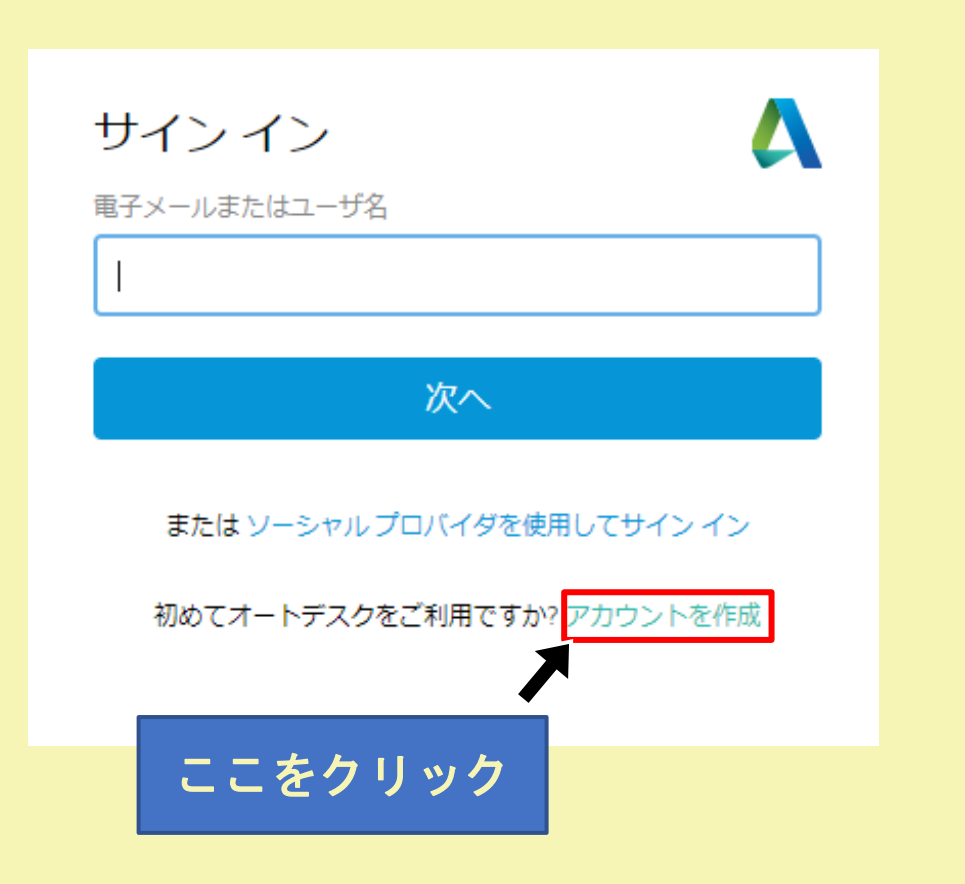

どこに住んでいるか・誕生日を聞かれるので、入力して次へをクリックします。

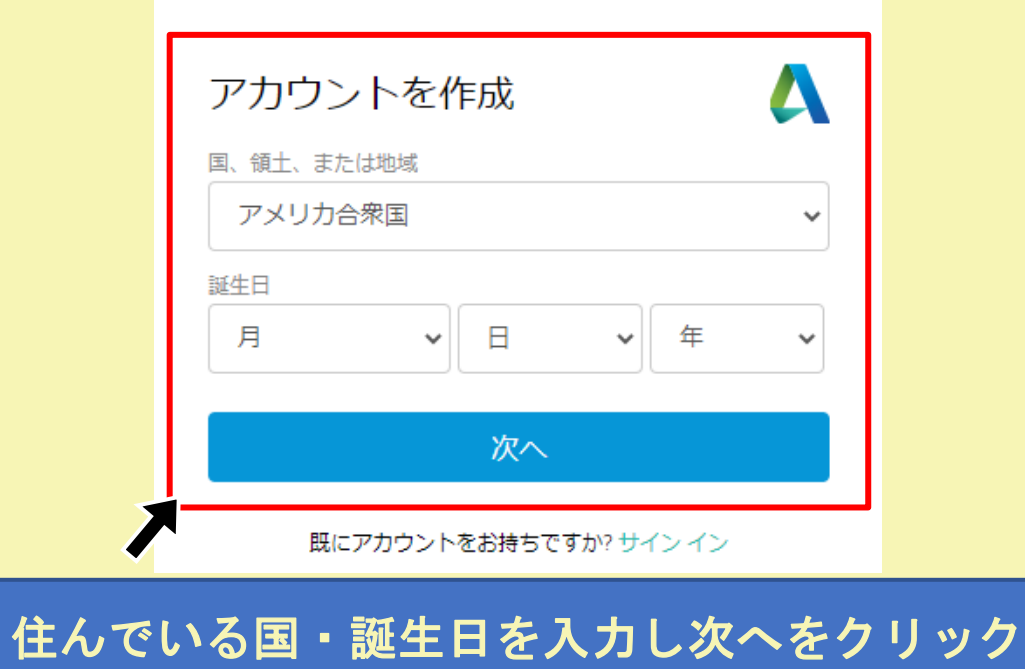

#### Tinkercadで使用するメールアドレスとパスワードを入力して アカウント作成をクリックします

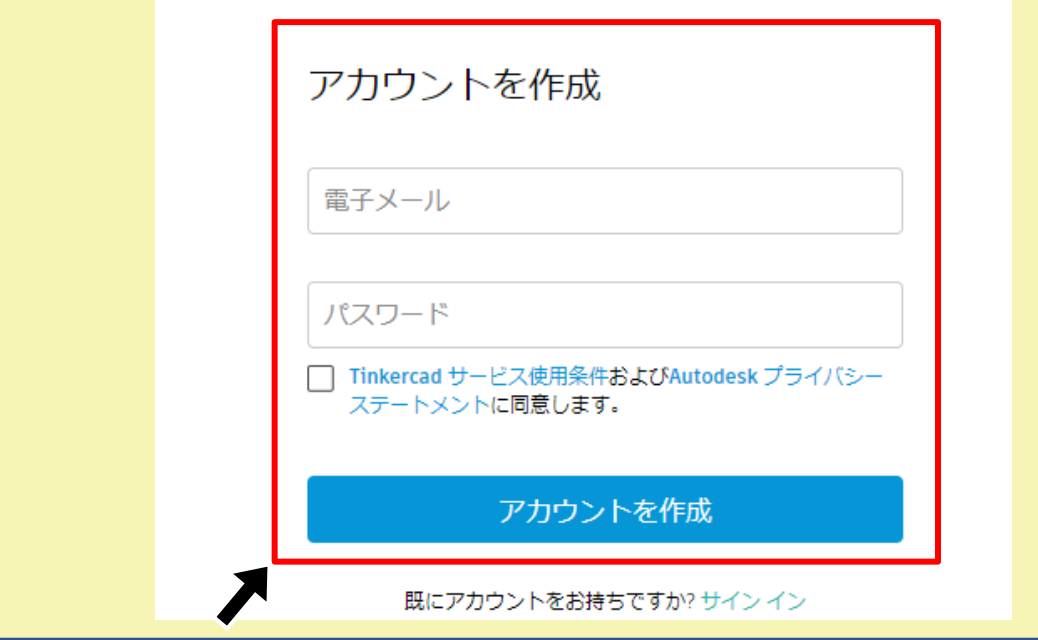

#### 電子メール・お好きなパスワードを設定しアカウント作成をクリック

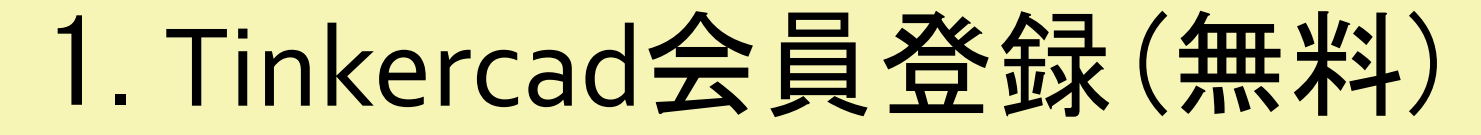

#### 会員登録が出来ました 完了をクリックします

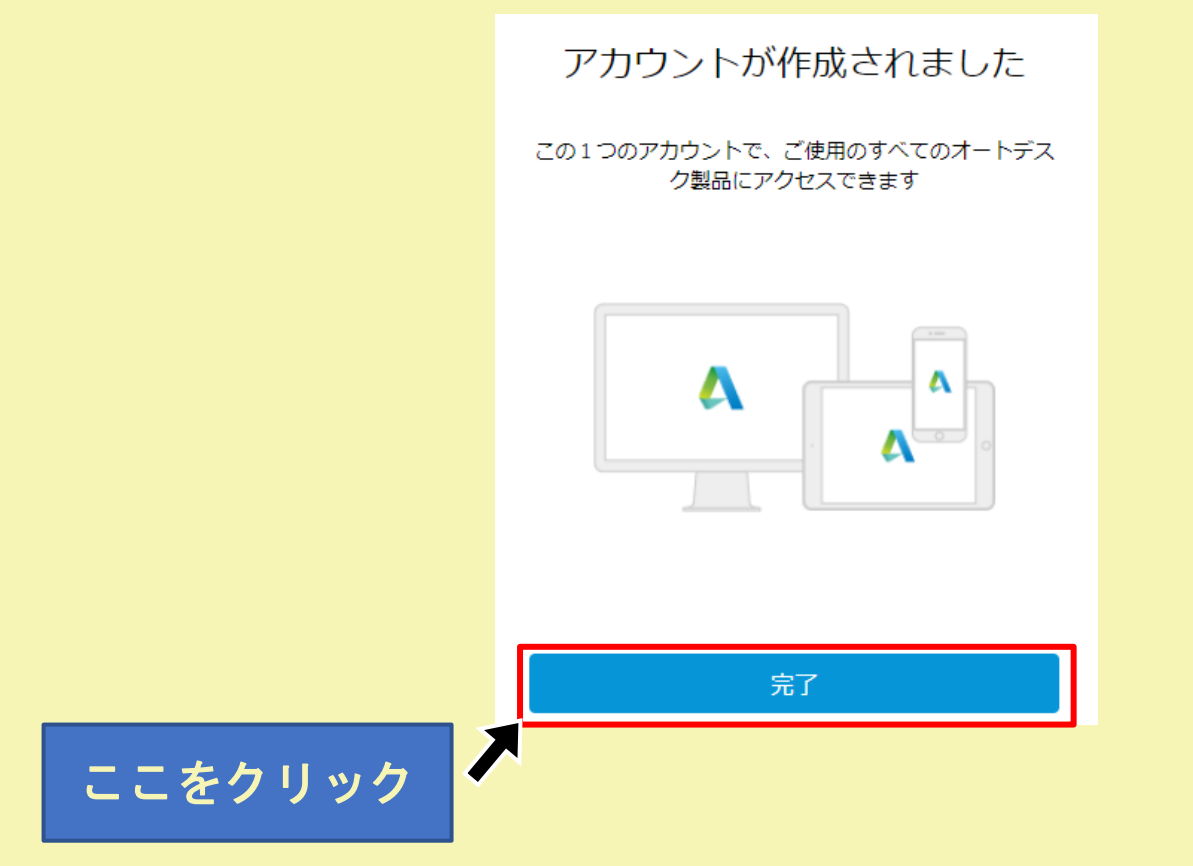

この画面が出てきた場合×をクリックします

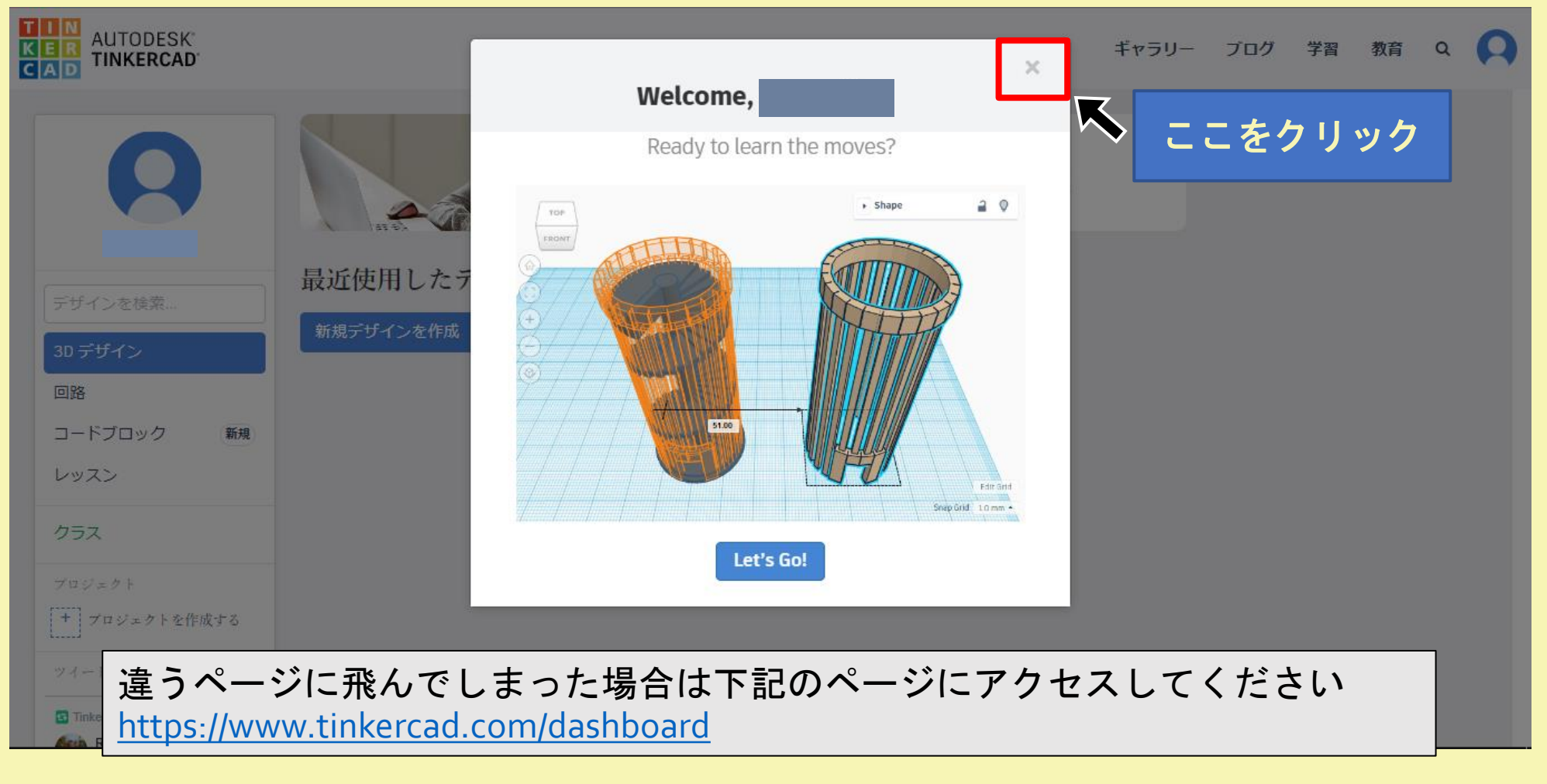

2.画面の説明①

違うページに飛んでしまった場合は下記のページにアクセス <https://www.tinkercad.com/dashboard>

今回は電子回路を作るので回路をクリックします

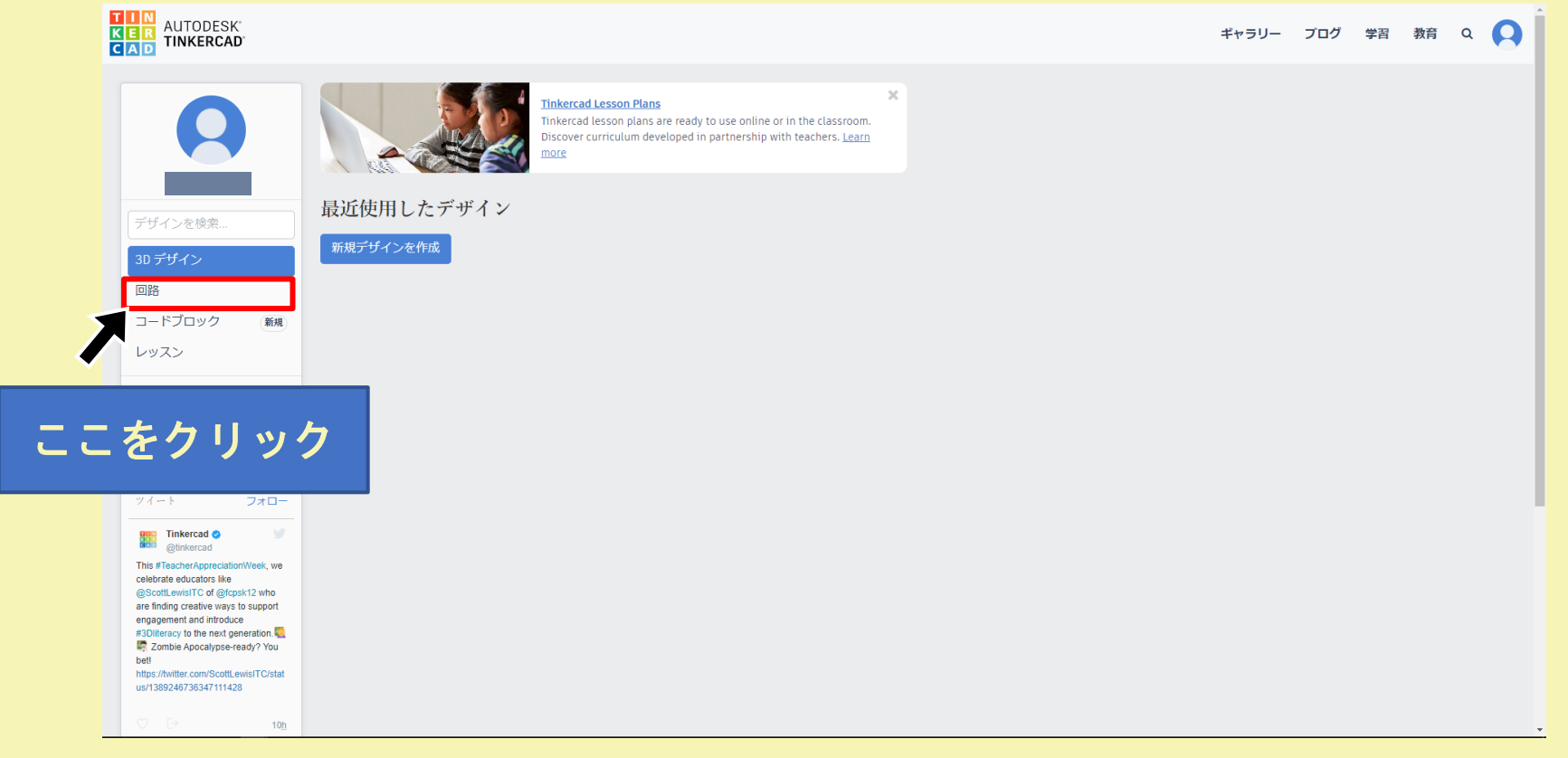

PC画面

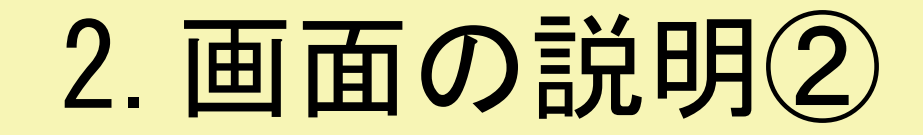

#### 新しい回路を作成をクリックします

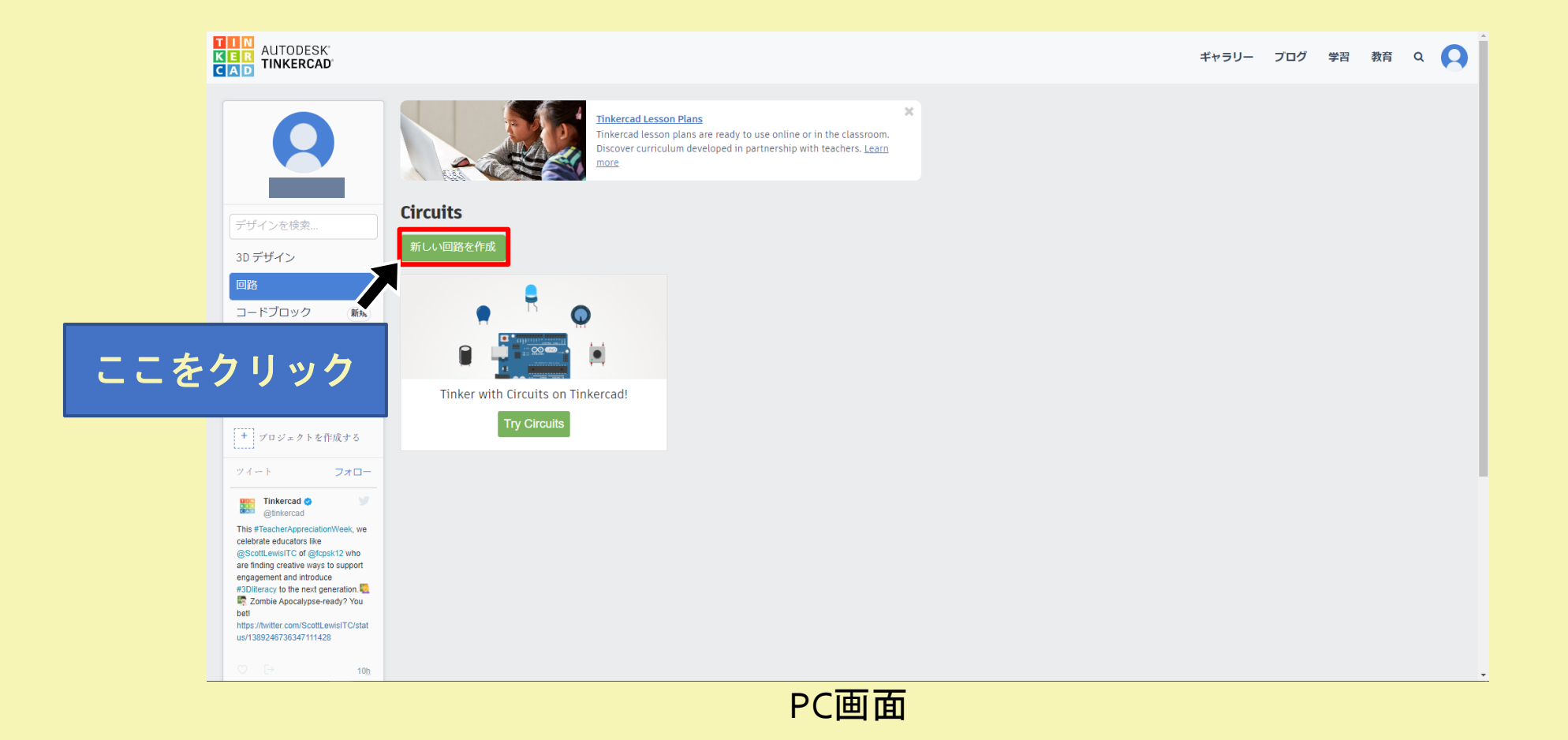

# 2. 画面の説明3

これで回路を作る準備が整いました。回路を作ってみましょう。画面のボタンは以下のようになっています

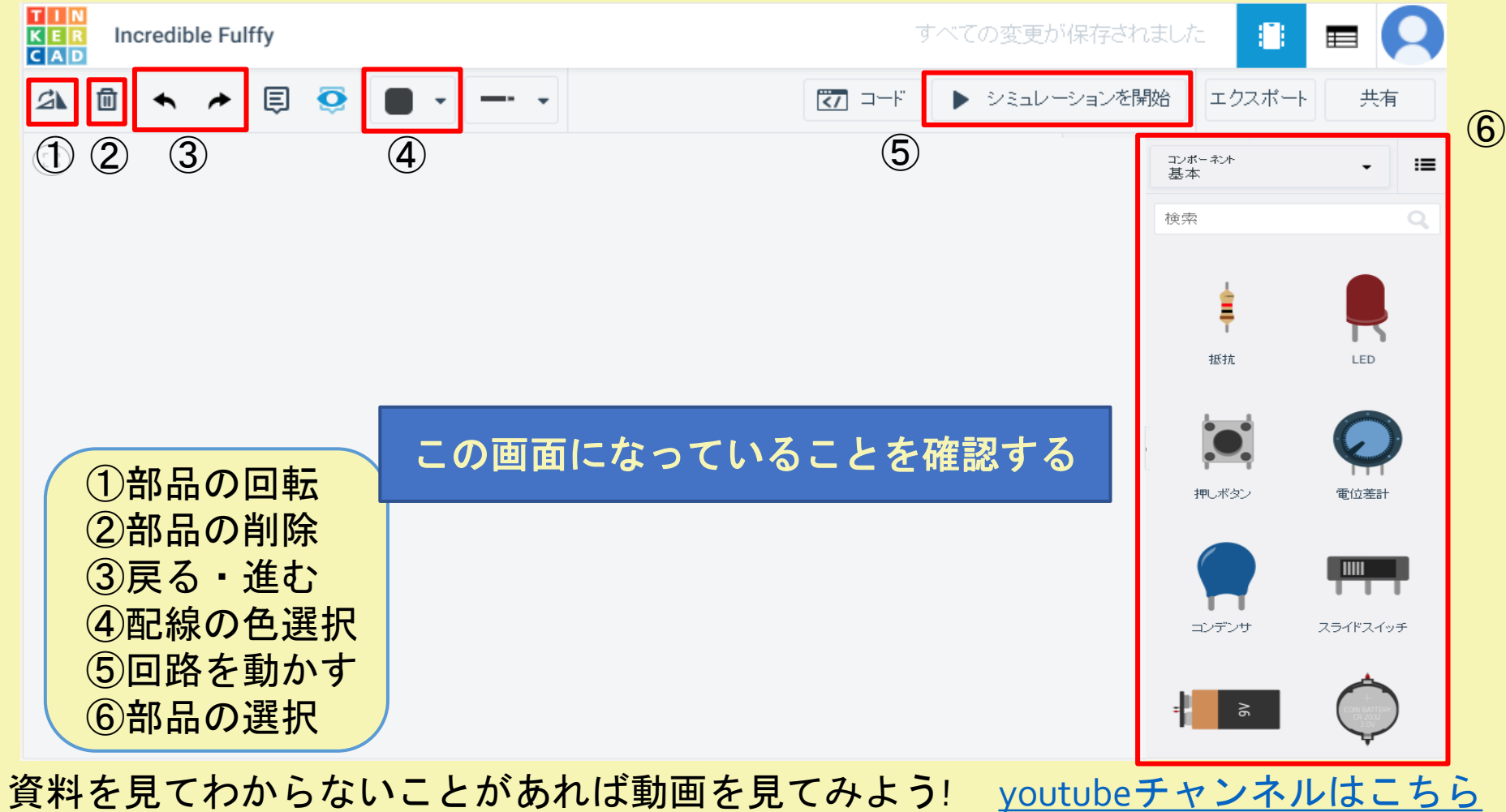

動画タイトル:WEBで回路を作ろう!Tinkercadの会員登録

実際にTinkercadにて回路作成を行っている様子を 動画で見ることができますyoutube[チャンネルはこちら](https://www.youtube.com/channel/UC8Bmudrq7en-X9QBISqi4Og) 動画タイトル:WEBで回路を作ろう!Lチカ(LEDの点灯)

### 3.「Lチカ回路」を作ろう

3.「Lチカ回路」を作ろう

#### LEDをチカっと点灯させることを ここではLチカと呼ぶこととします

①右の部品一覧を下にスクロールしてブレッドボードを クリック長押しで左に引っ張ってきます。

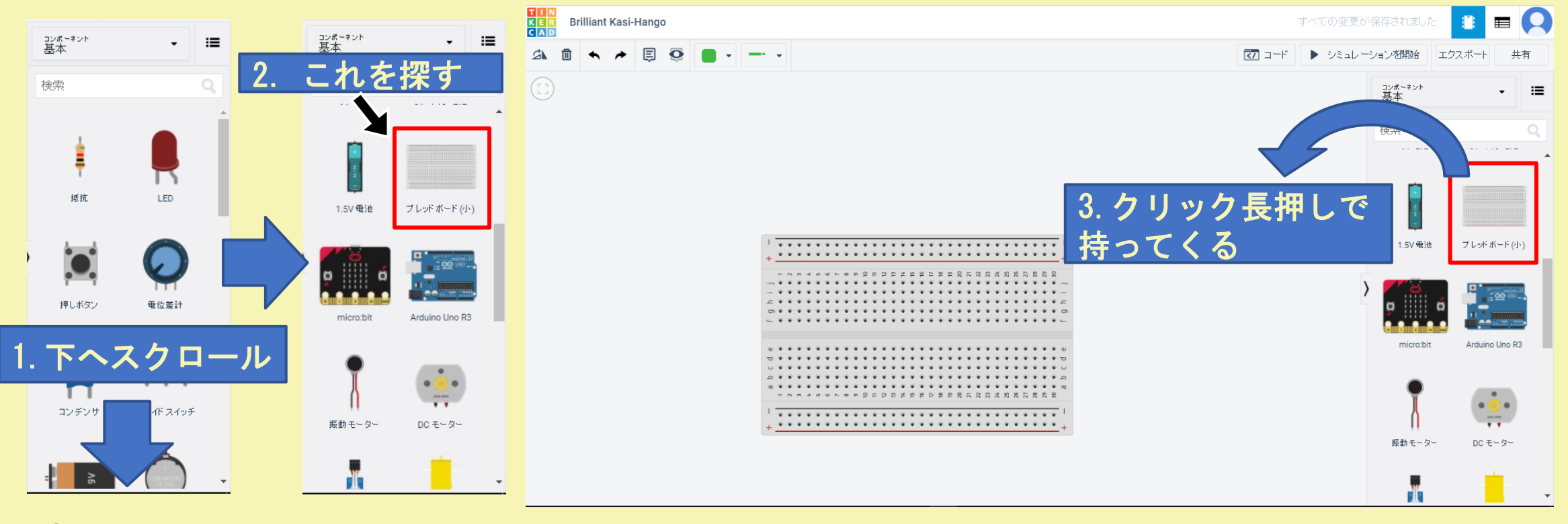

①ブレッドボードをクリック長押しで左に持ってくる

①部品一覧からスクロールして ブレッドボードを探す

# 3. 「Lチカ回路」を作ろう イタロ使用する部品

②①と同じような手順で抵抗、LED、Arduino Uno R3 も同様に右の 部品一覧から下の図のように並べます。 (以降 Arduino Uno R3 の事を Arduino と呼びます)

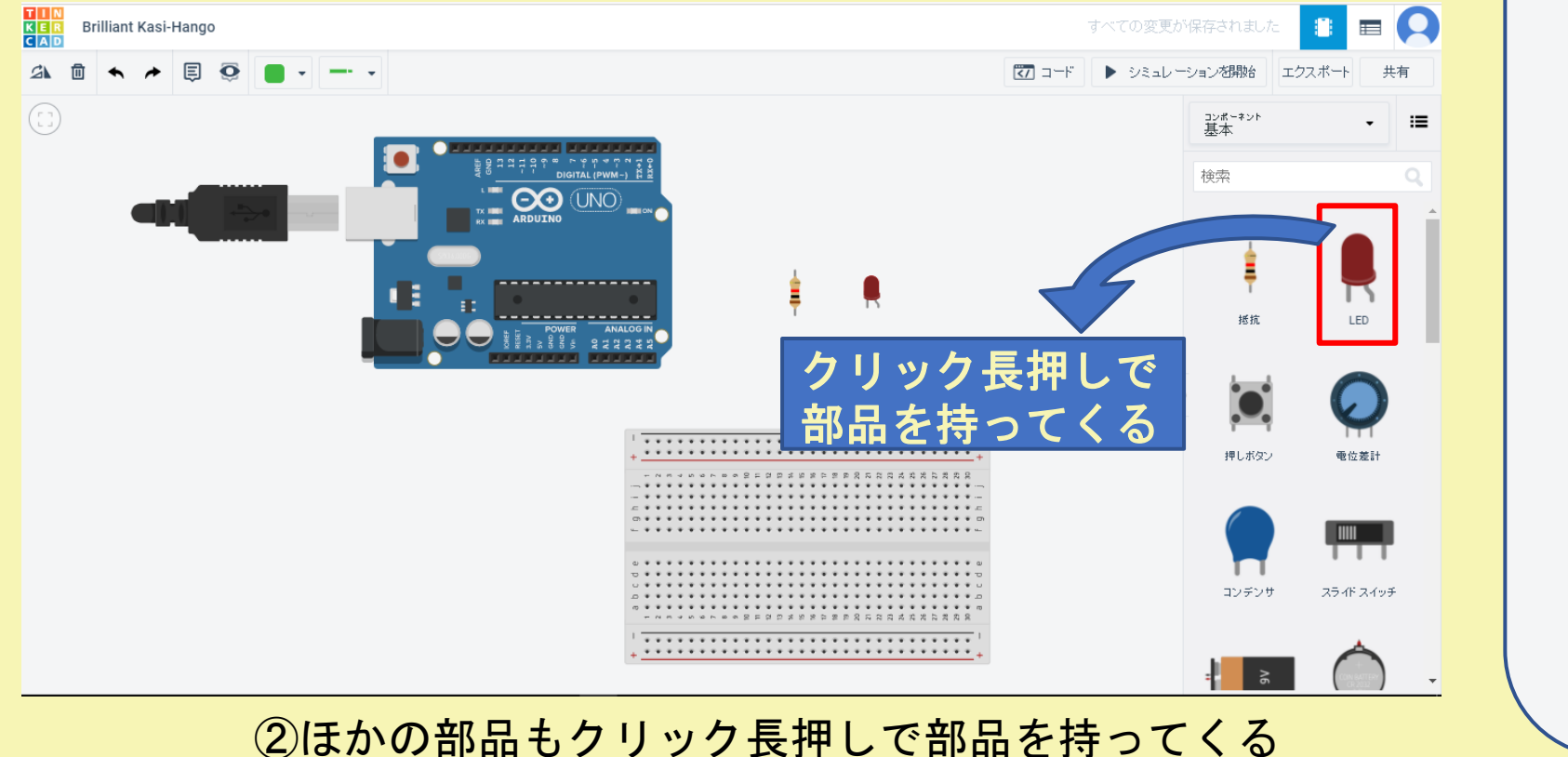

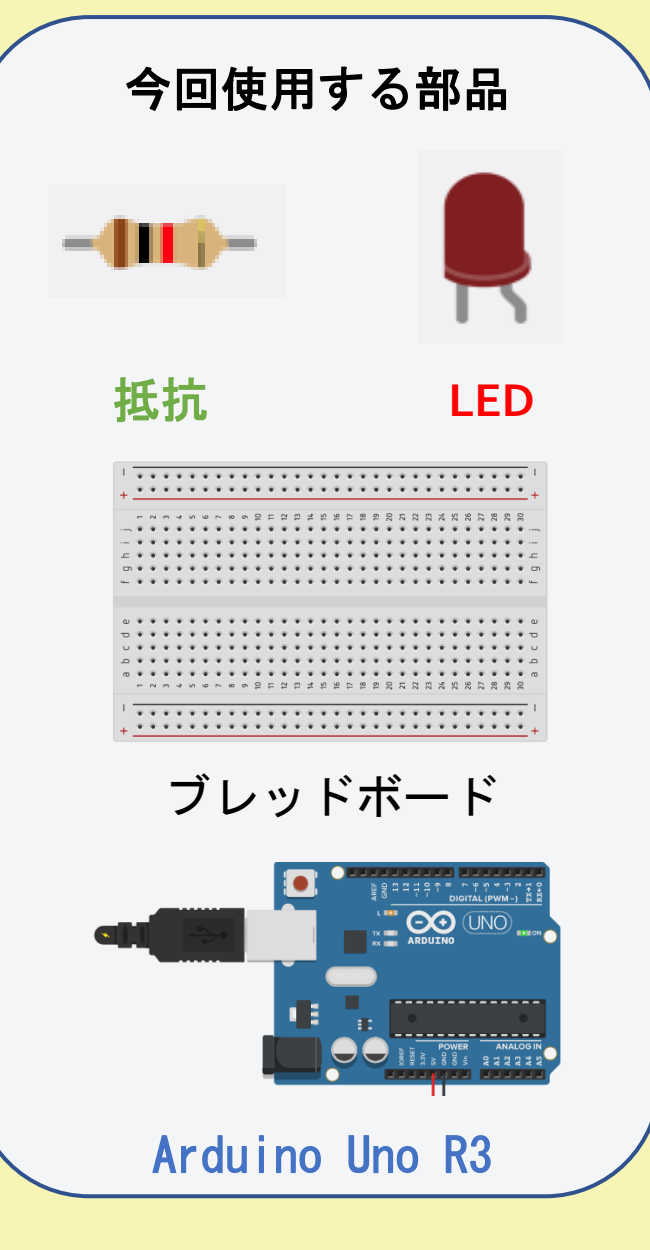

3抵抗を選択しキーボードのRキーか 、 、ボタンを利用して抵抗の向きを横向きにします

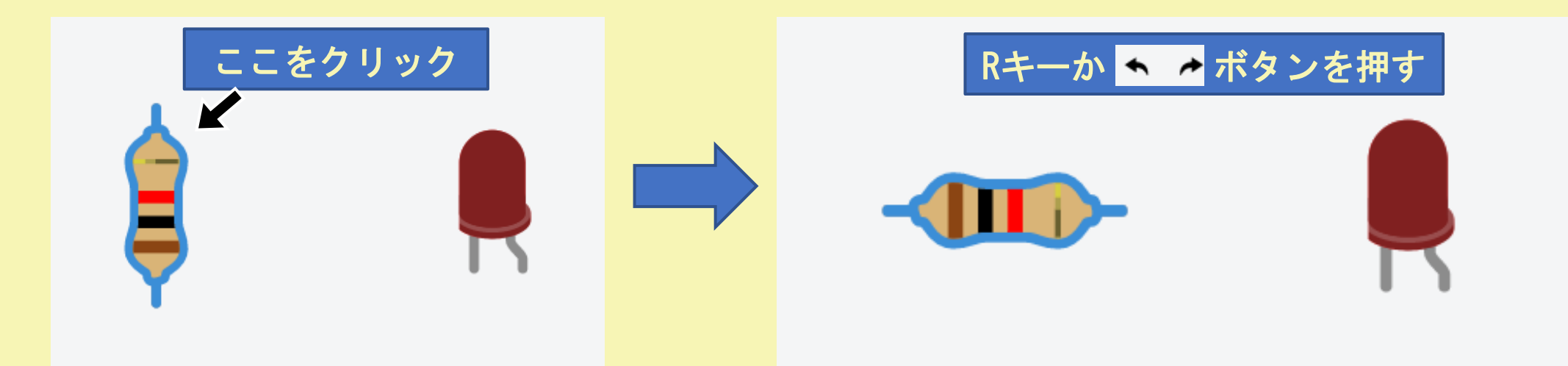

③抵抗を選択する (選択すると青い枠で抵抗が囲われます)

③抵抗の向きを横にする (抵抗の向きはどちらでも構いません)

④抵抗、LEDをクリック長押しでブレッドボード上に置きます

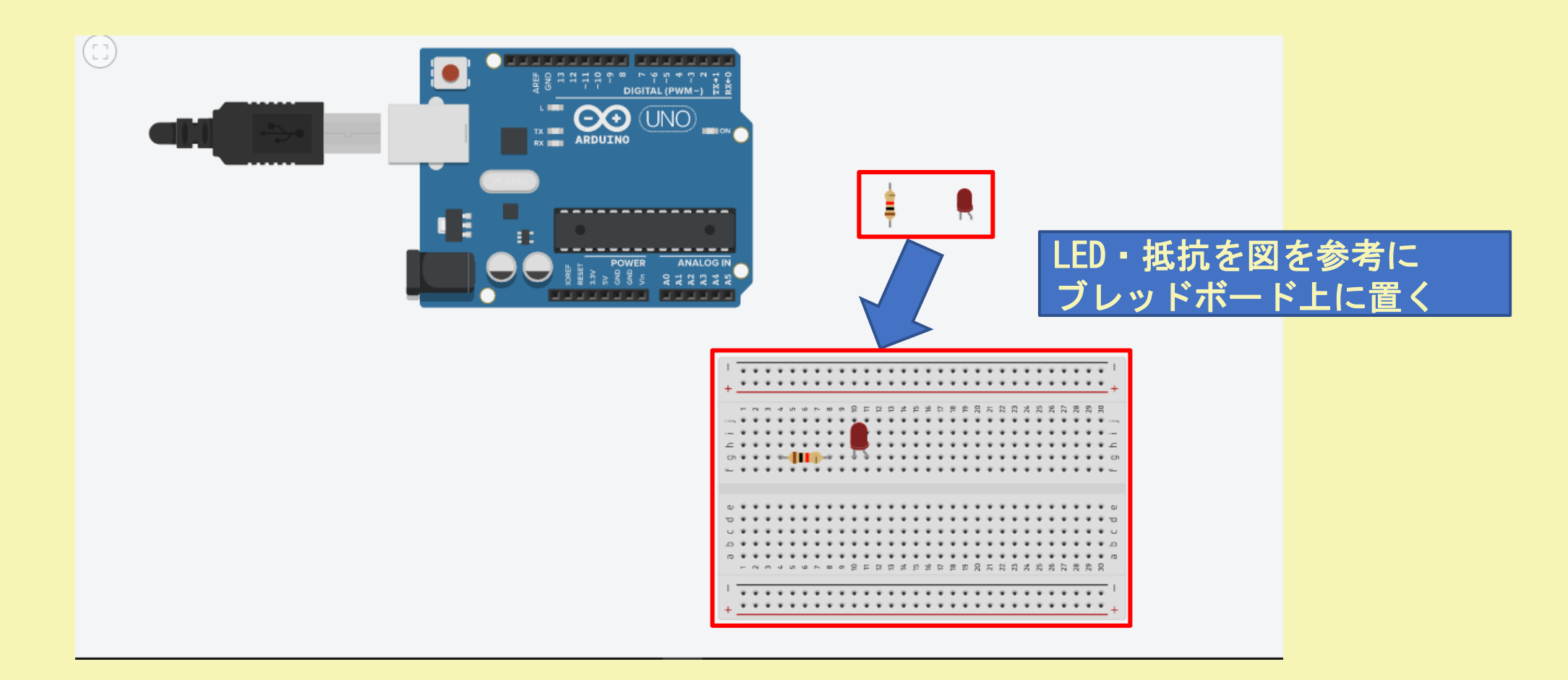

⑤つなげたいブレッドボードの穴をクリックし、配線したいブレッドボードの穴まで持っていきます。 ⑥マウスをもう一度クリックし、配線を行います。

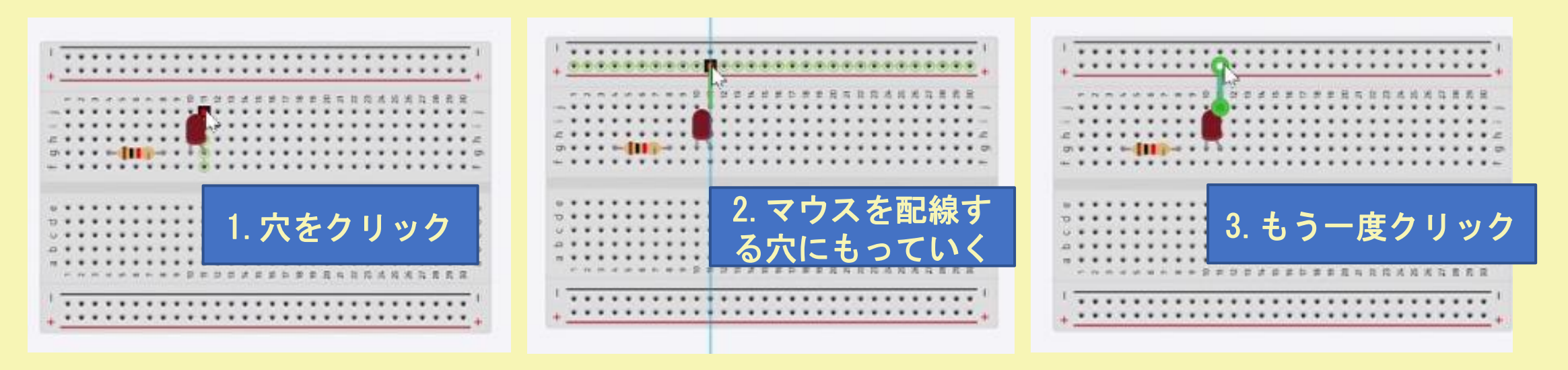

③つなげたい穴までマウスを 持っていく ③配線したい穴をクリック ③フなけにいハまヾヾソヘを ④ヾフヘをもフ 反クウ<br> 糖のできます

④マウスをもう一度クリックすると

⑦下の図を見ながら③④のように配線をつなげてください。 (下の図では配線の色を変更していますが、配線の色は必ず変化させる必要はありません)

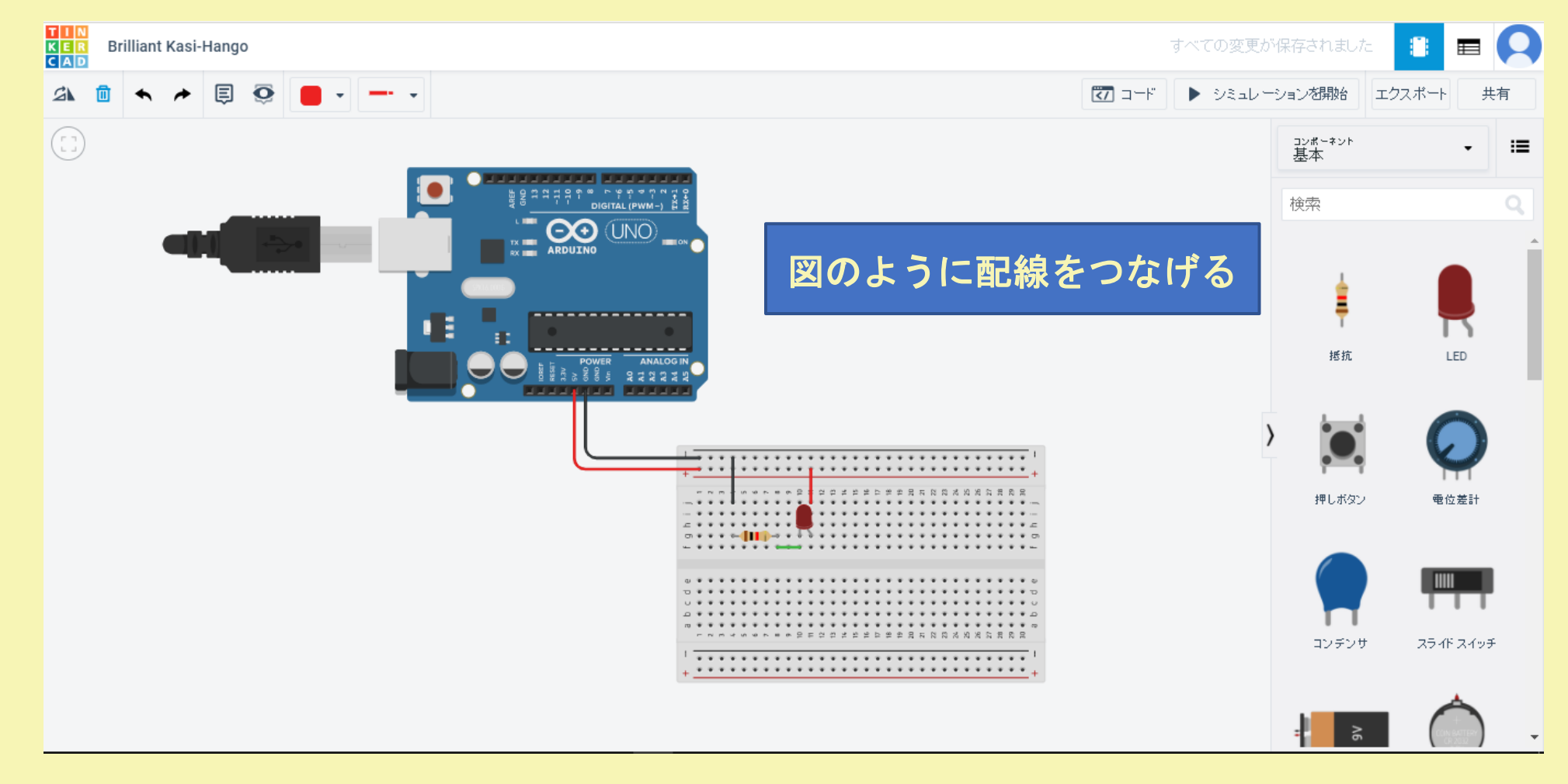

3.「Lチカ回路」を作ろう

⑧抵抗をクリックします。 ⑨画面右上にある抵抗の値を300に変更し、KΩをクリックしΩに変更します。

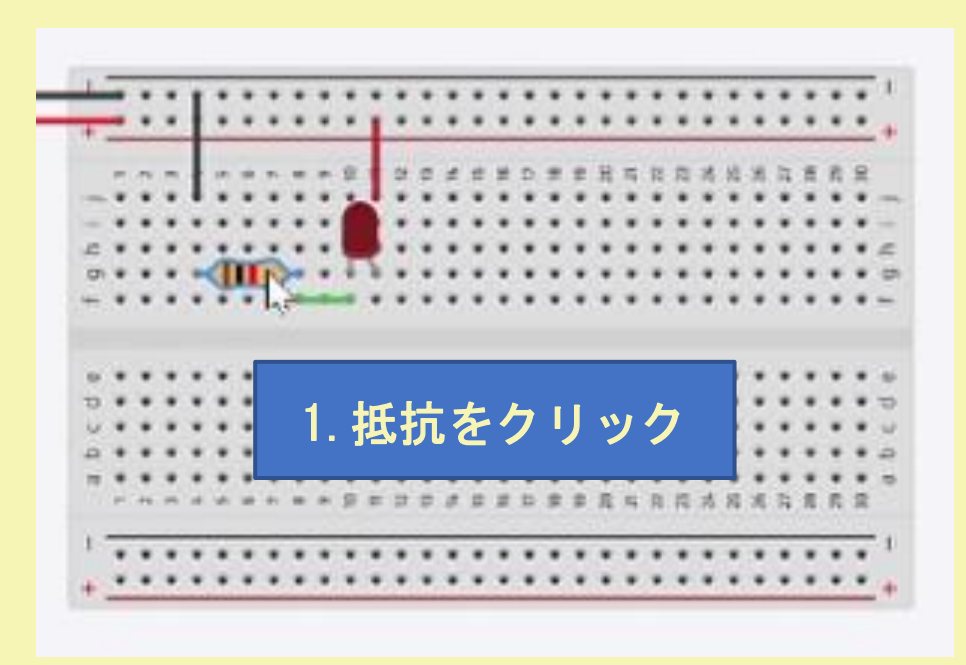

⑥抵抗を選択する (選択すると青い枠で抵抗が囲われます)

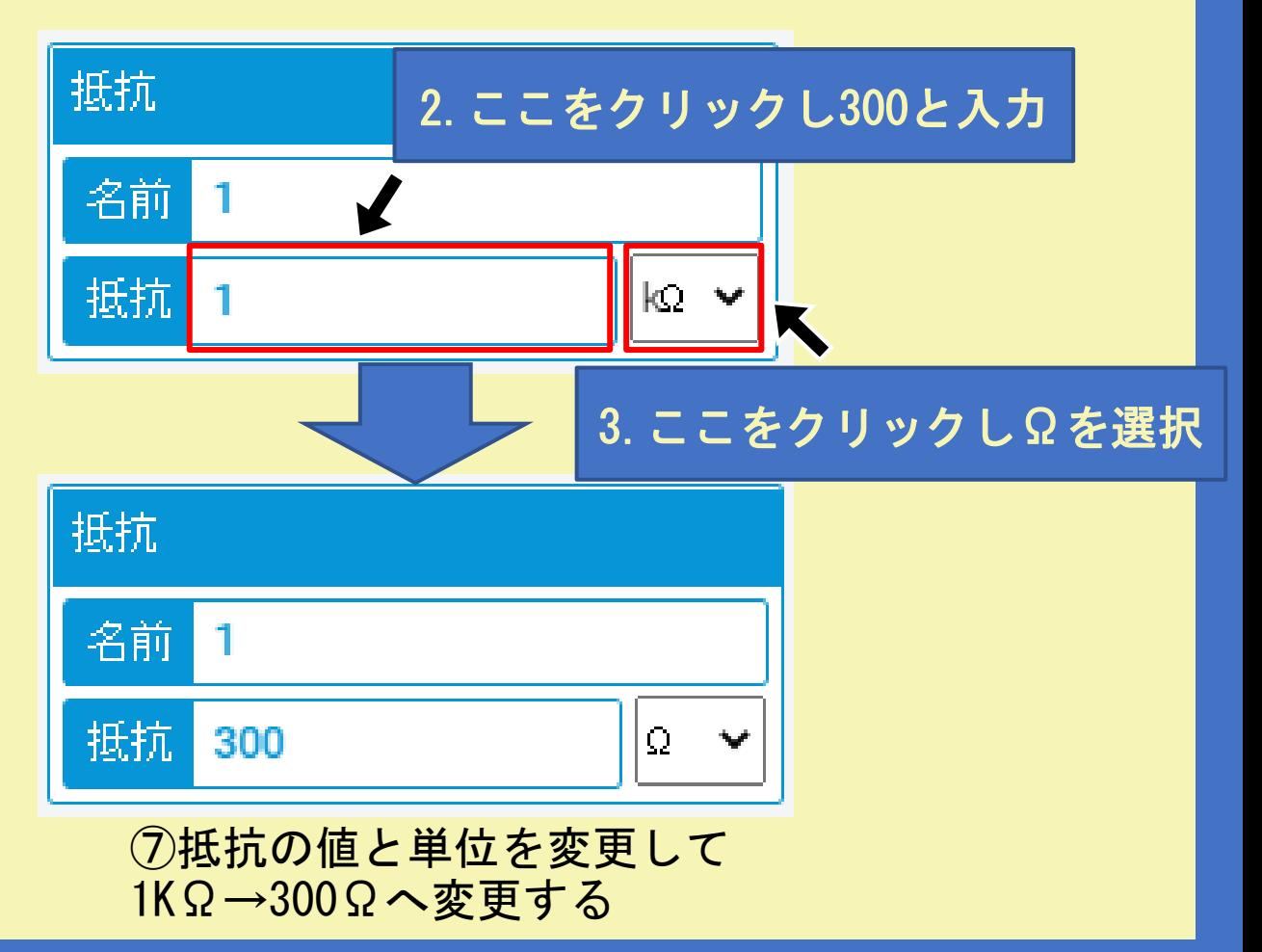

⑩図の通りに部品・配線が正しく行われていることを確認してください。

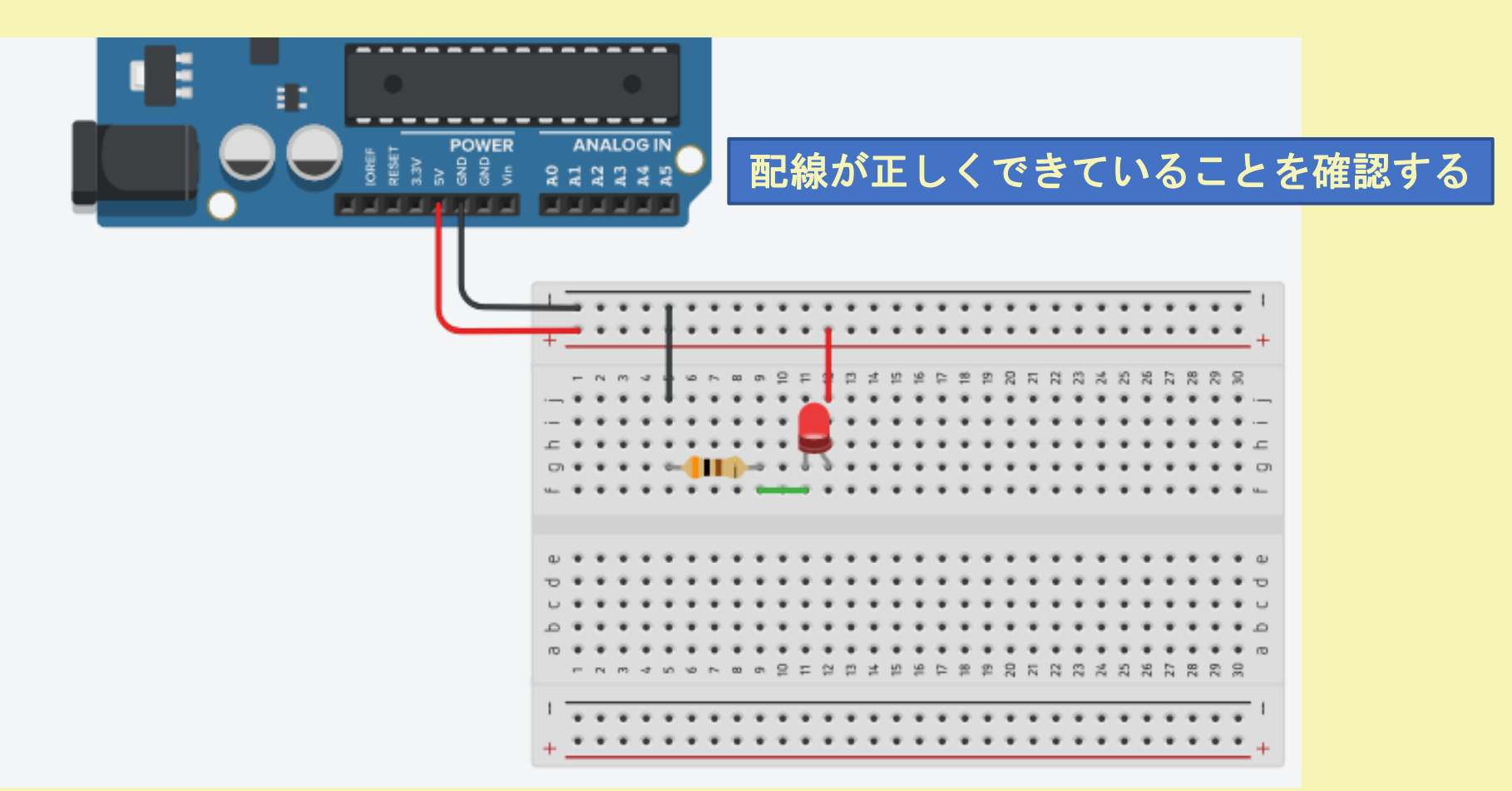

⑪画面右上にあるシミュレーションを開始をクリックして下さい。LEDが光れば回路が正しく 接続されています。

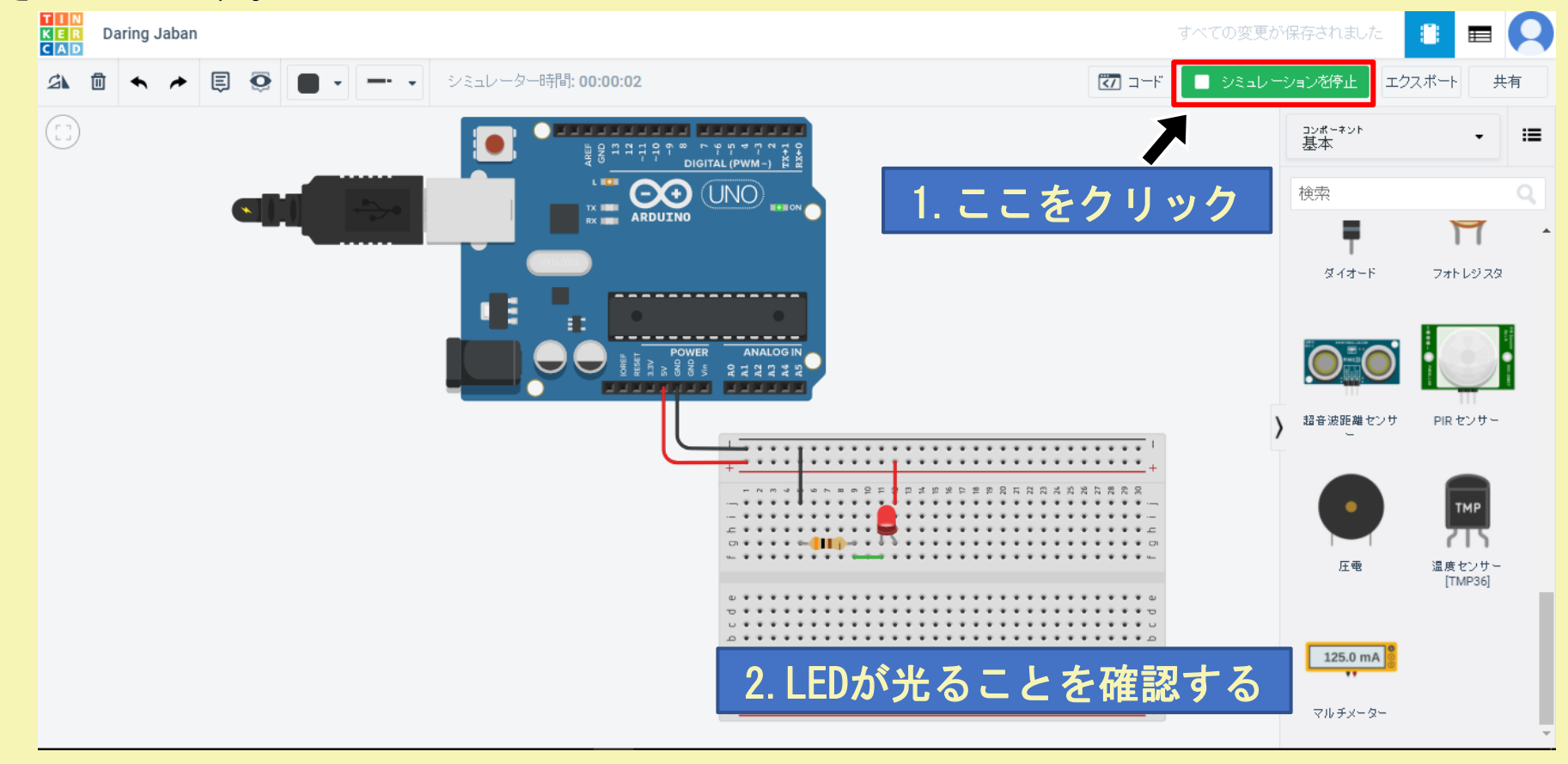

資料を見てわからないことがあれば動画を見てみよう! youtube[チャンネルはこちら](https://www.youtube.com/channel/UC8Bmudrq7en-X9QBISqi4Og) 動画タイトル:WEBで回路を作ろう!Lチカ(LEDの点灯)

実際にTinkercadにて回路作成を行っている様子を 動画で見ることができますyoutube[チャンネルはこちら](https://www.youtube.com/channel/UC8Bmudrq7en-X9QBISqi4Og) 動画タイトル:WEBで回路を作ろう!「LED点滅回路」を作ろう

#### 4.「LED点滅回路」を作ろう

この章では、前の章である「Lチカ回路」を作ろうを行ってから先に進むようにしてください。 『「Lチカ回路」を作ろう 』の最後の画面から行います。

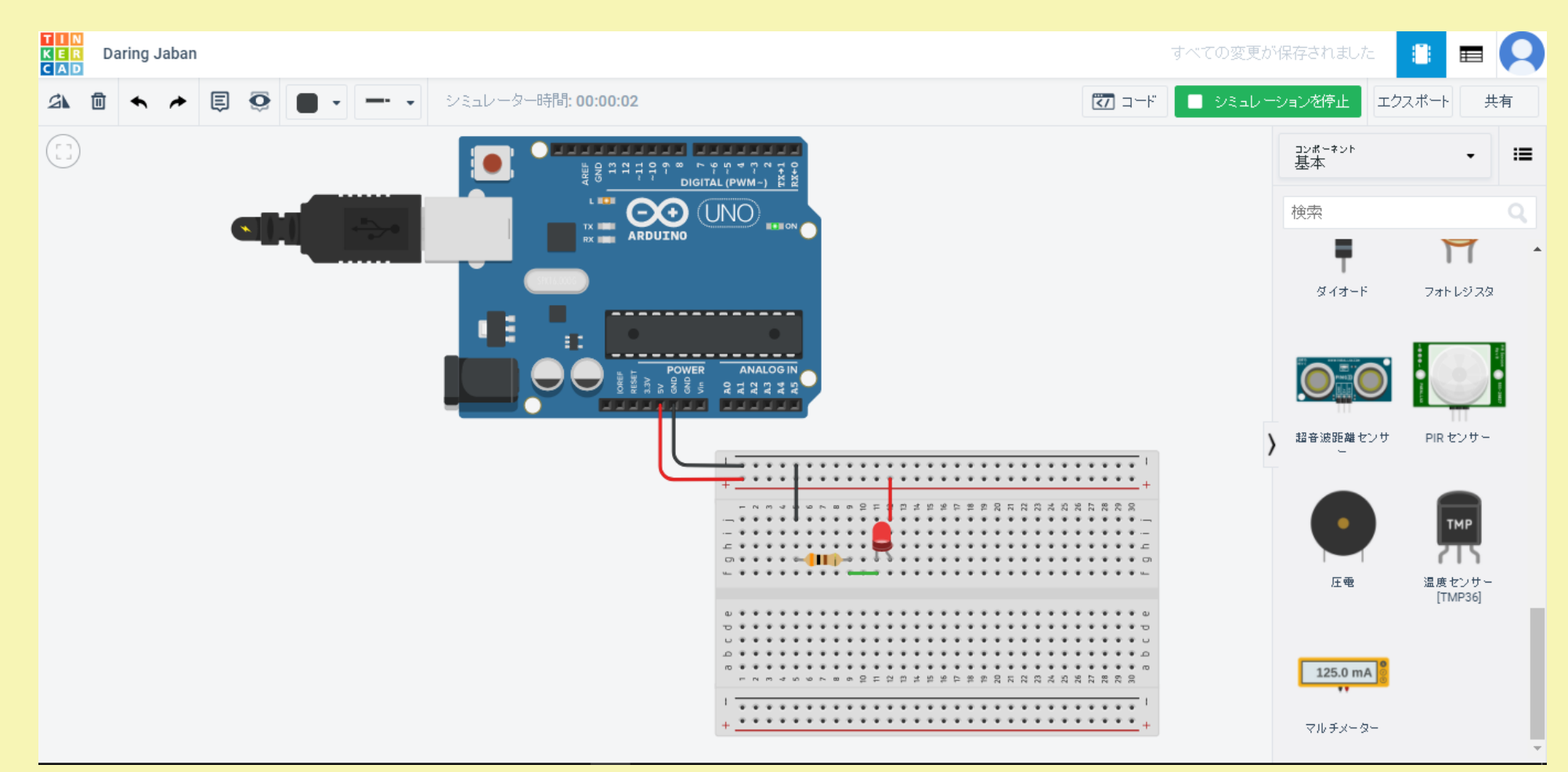

コード(プログラミング)によってLEDを制御します。 ① LEDの電源を5Vピンからデジタルピンに接続します(図を参考にしてください)。

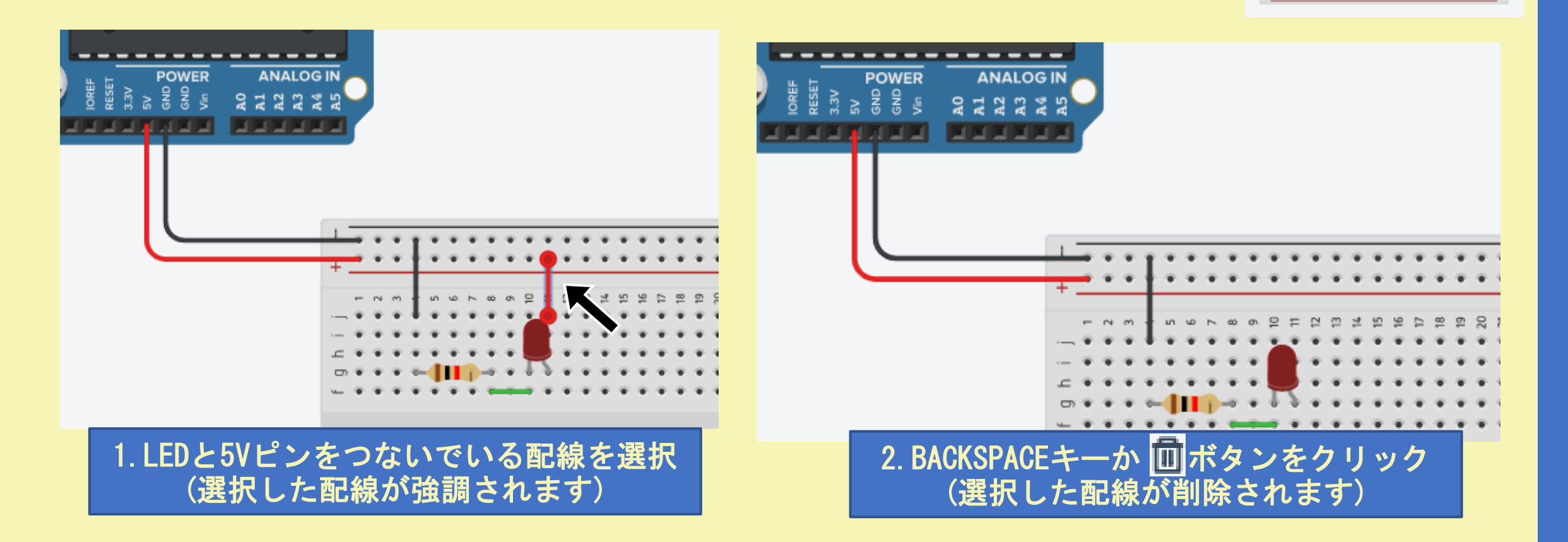

コード(プログラミング)によってLEDを制御します。 ① LEDの電源を5Vピンからデジタルピンに接続します(図を参考にしてください)。

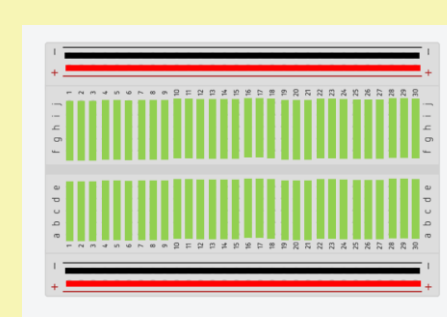

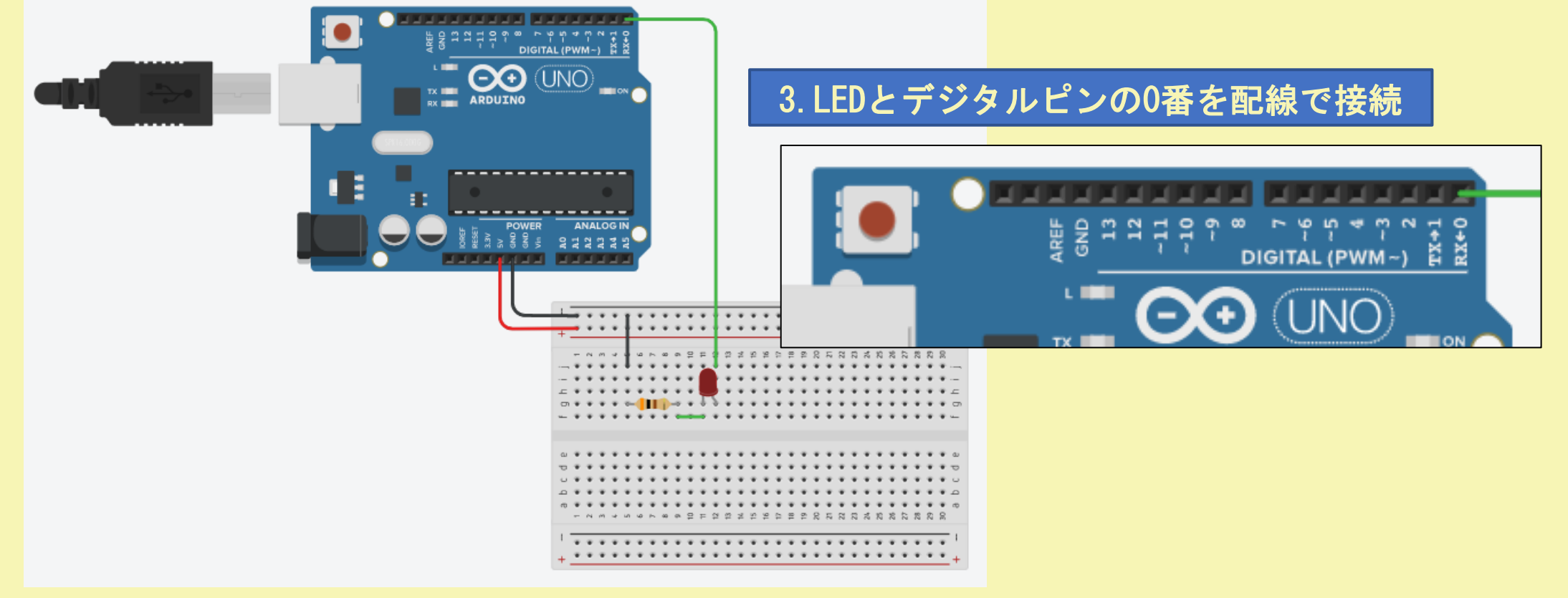

②Arduinoにコードを書いていきます。 1. Arduinoを選択 ⇨ 2. コード ⇨ 3. ブロック ⇨ 4. 文字⇨ 5. 確認画面が出るので続行を選択してください

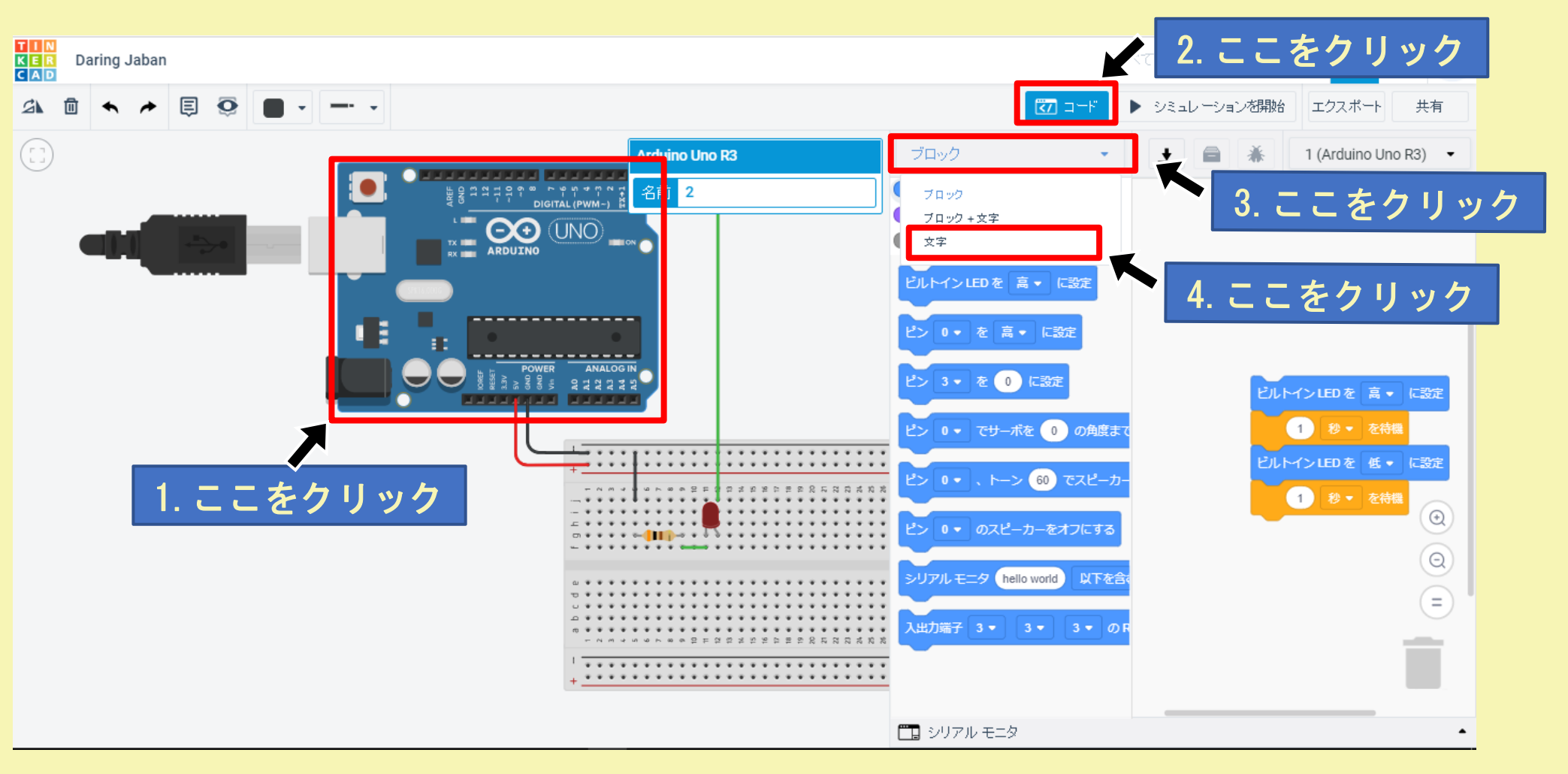

②Arduinoにコードを書いていきます。 1. Arduinoを選択 ⇨2. コード ⇨ 3. ブロック ⇨ 4. 文字⇨ 5. 確認画面が出るので続行を選択してください

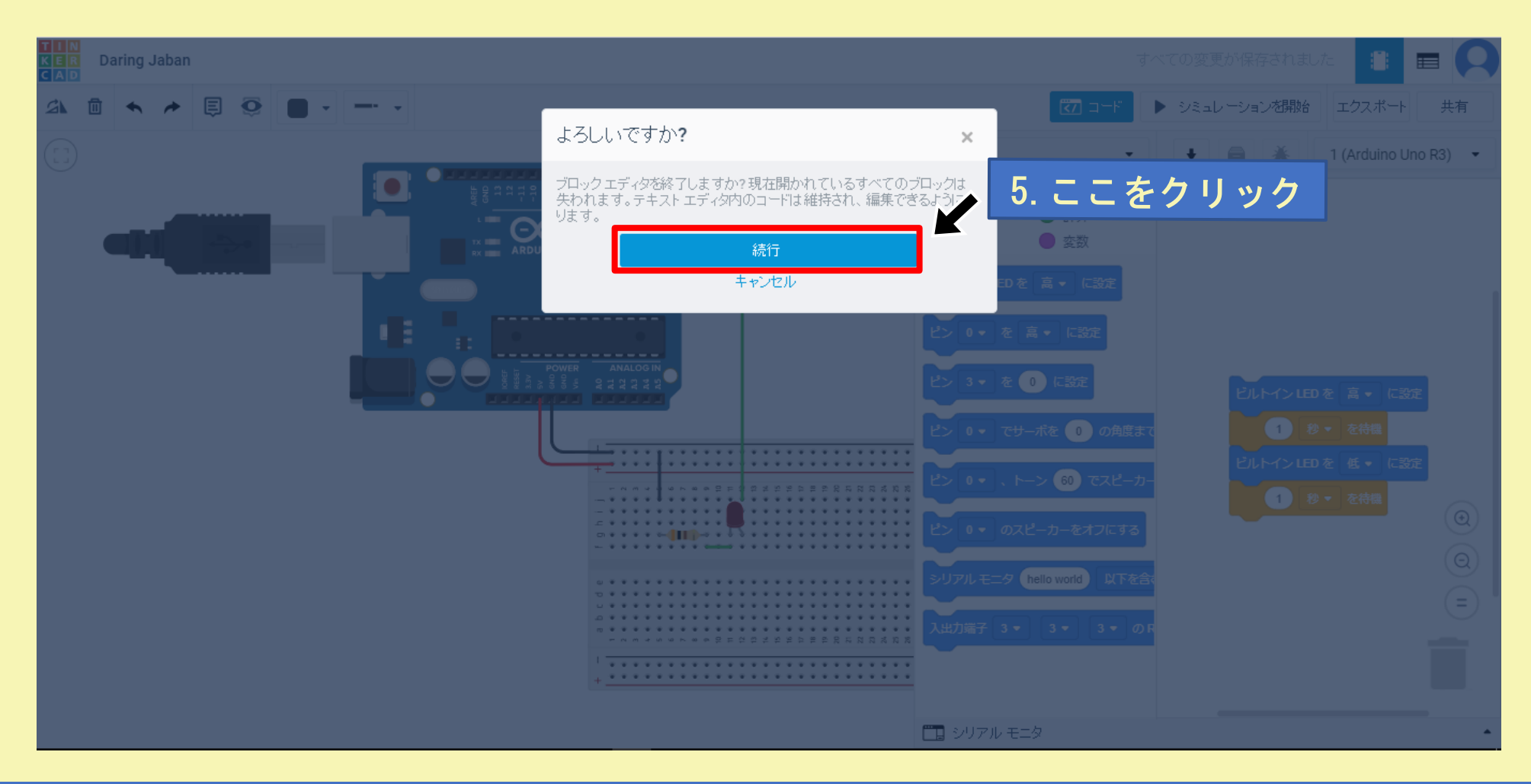

③コードをWEBや資料中からコピーして貼り付けます

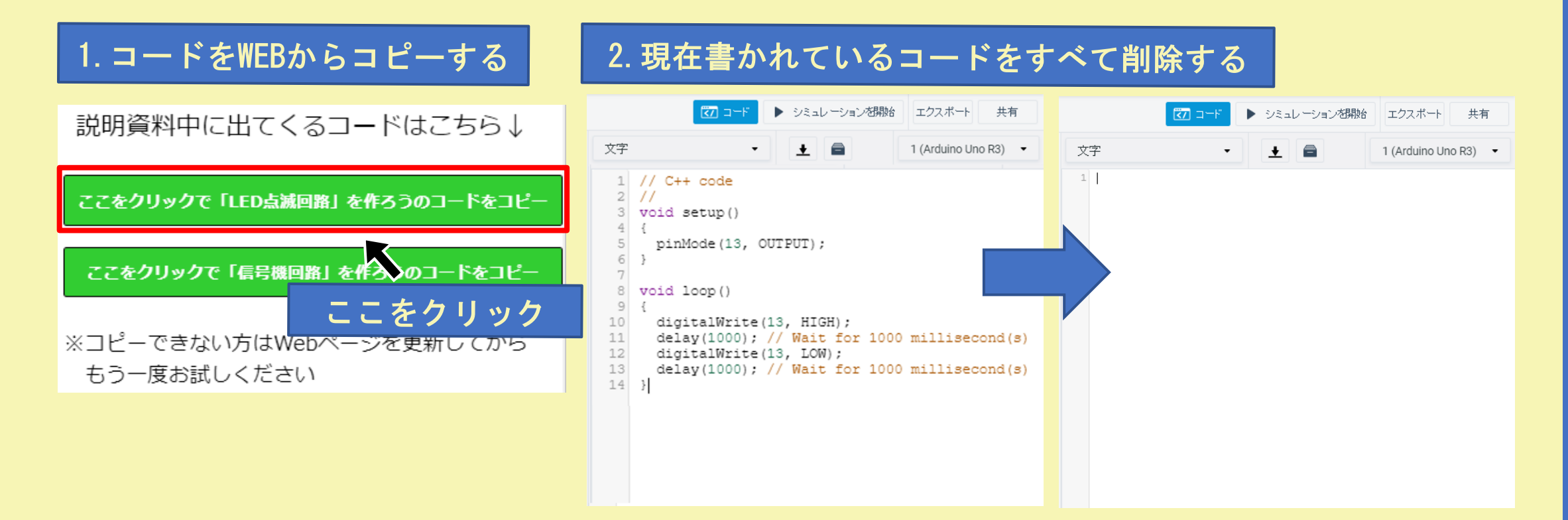

コードは沖縄高専WEBキャンパスページからコピーすることができます [こちら](http://www.ic.okinawa-ct.ac.jp/advanced/index.html#pdft) 資料を見てわからないことがあれば動画を見てみよう! youtube[チャンネルはこちら](https://www.youtube.com/channel/UC8Bmudrq7en-X9QBISqi4Og) 動画タイトル:WEBで回路を作ろう! 「LED点滅回路」を作ろう

③コードをWEBや資料中からコピーして貼り付けます

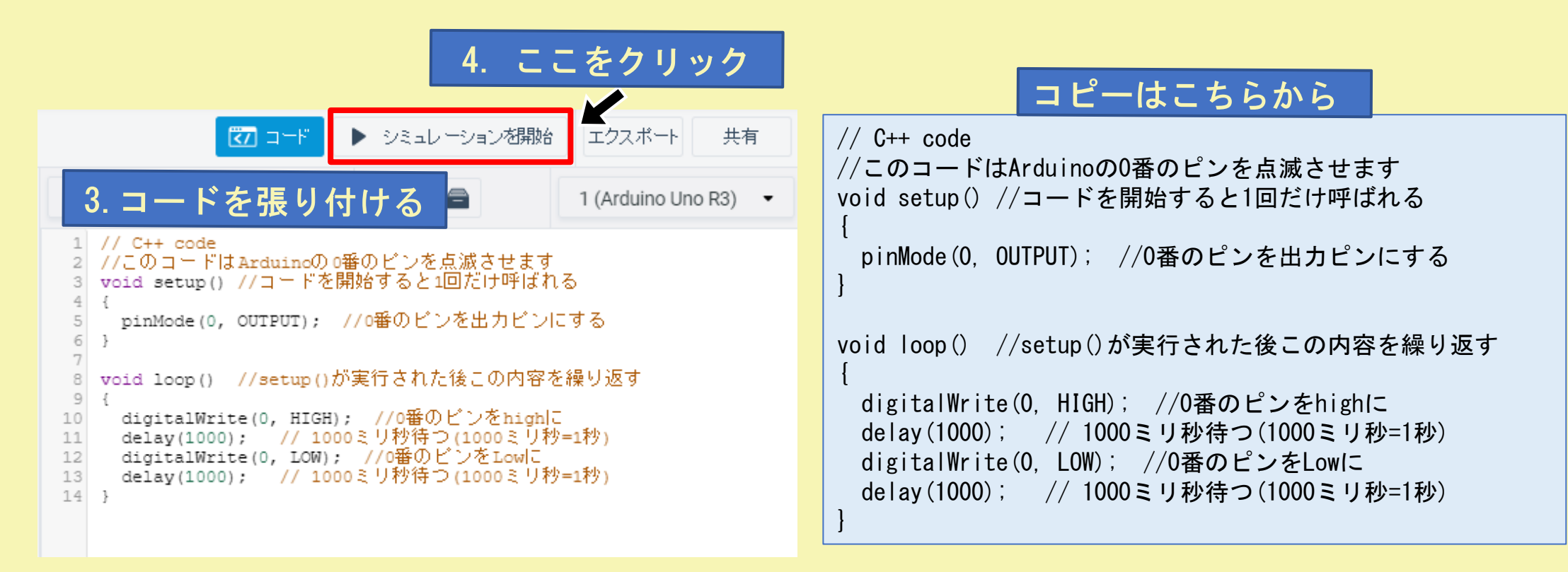

コードは沖縄高専WEBキャンパスページからコピーすることもできます [こちら](http://www.ic.okinawa-ct.ac.jp/advanced/index.html#pdft) 資料を見てわからないことがあれば動画を見てみよう! youtube[チャンネルはこちら](https://www.youtube.com/channel/UC8Bmudrq7en-X9QBISqi4Og) 動画タイトル:WEBで回路を作ろう! 「LED点滅回路」を作ろう

③シミュレーションを開始をクリックします。 LEDが点滅すれば完成です。

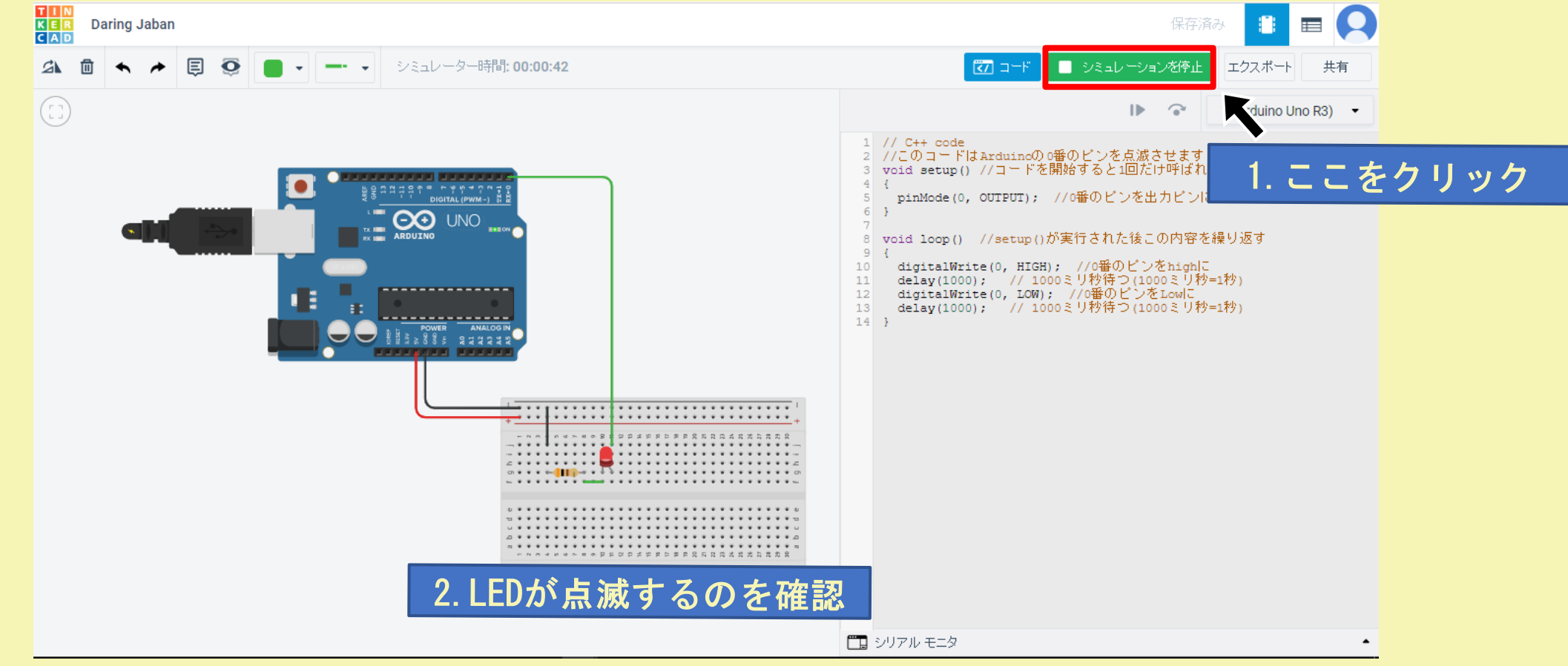

コードは以下のページからコピーすることもできます [こちら](http://www.ic.okinawa-ct.ac.jp/advanced/index.html#pdft) 資料を見てわからないことがあれば動画を見てみよう! youtube[チャンネルはこちら](https://www.youtube.com/channel/UC8Bmudrq7en-X9QBISqi4Og) 動画タイトル:WEBで回路を作ろう! 「LED点滅回路」を作ろう

実際にTinkercadにて回路作成を行っている様子を 動画で見ることができますyoutube[チャンネルはこちら](https://www.youtube.com/channel/UC8Bmudrq7en-X9QBISqi4Og) 動画タイトル:WEBで回路を作ろう! 「信号機を作ろう」

### 5.「信号機回路」を作ろう

この章では前の章である「LEDを点滅」させようを行ってから先に進むようにしてください。 「Lチカ回路」を作ろうの最後の画面から行います。

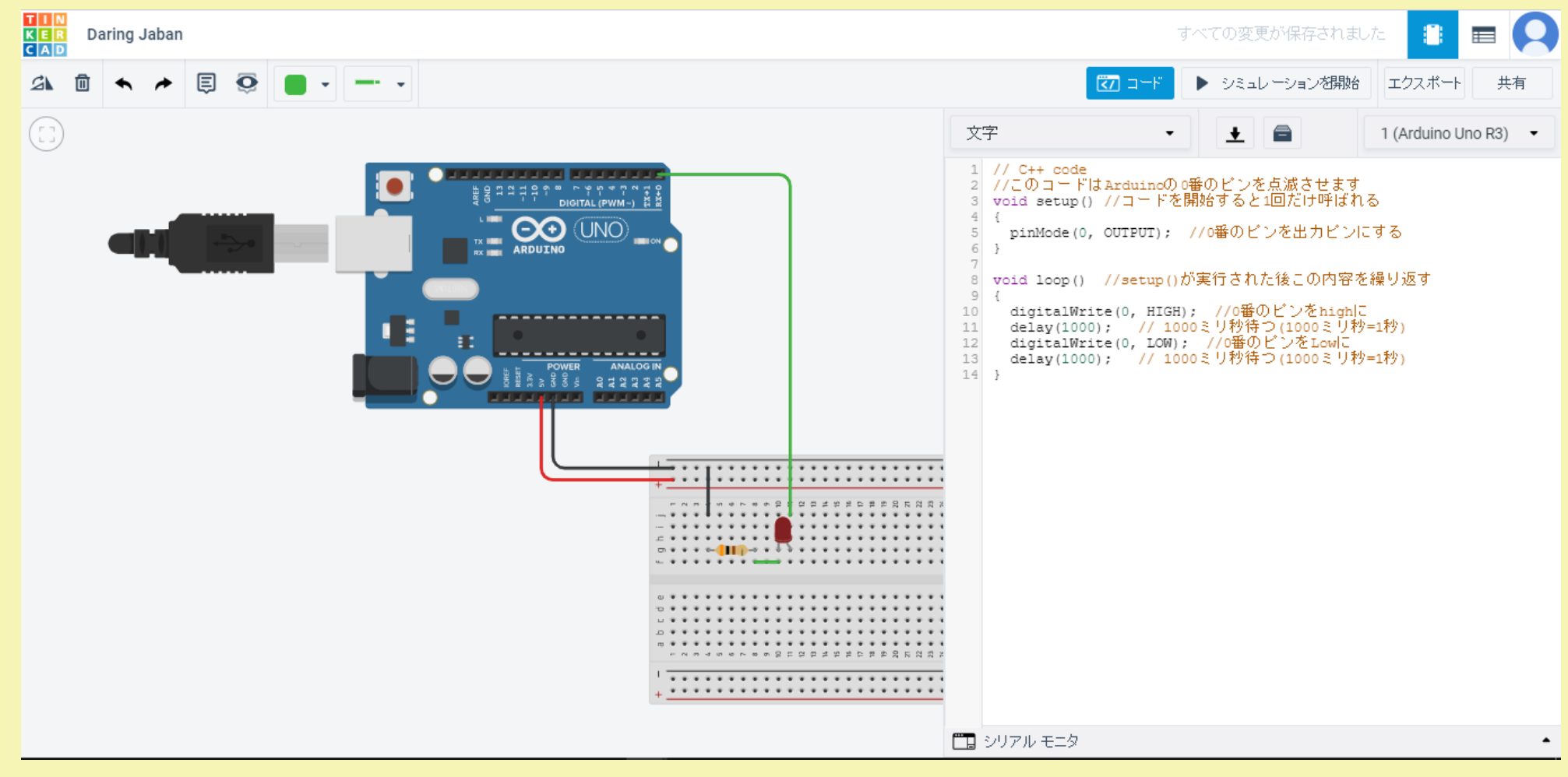

①部品・配線を図のように配置しましょう。注意**:**デジタルピン**(**緑の線**)**の配置を変えます。

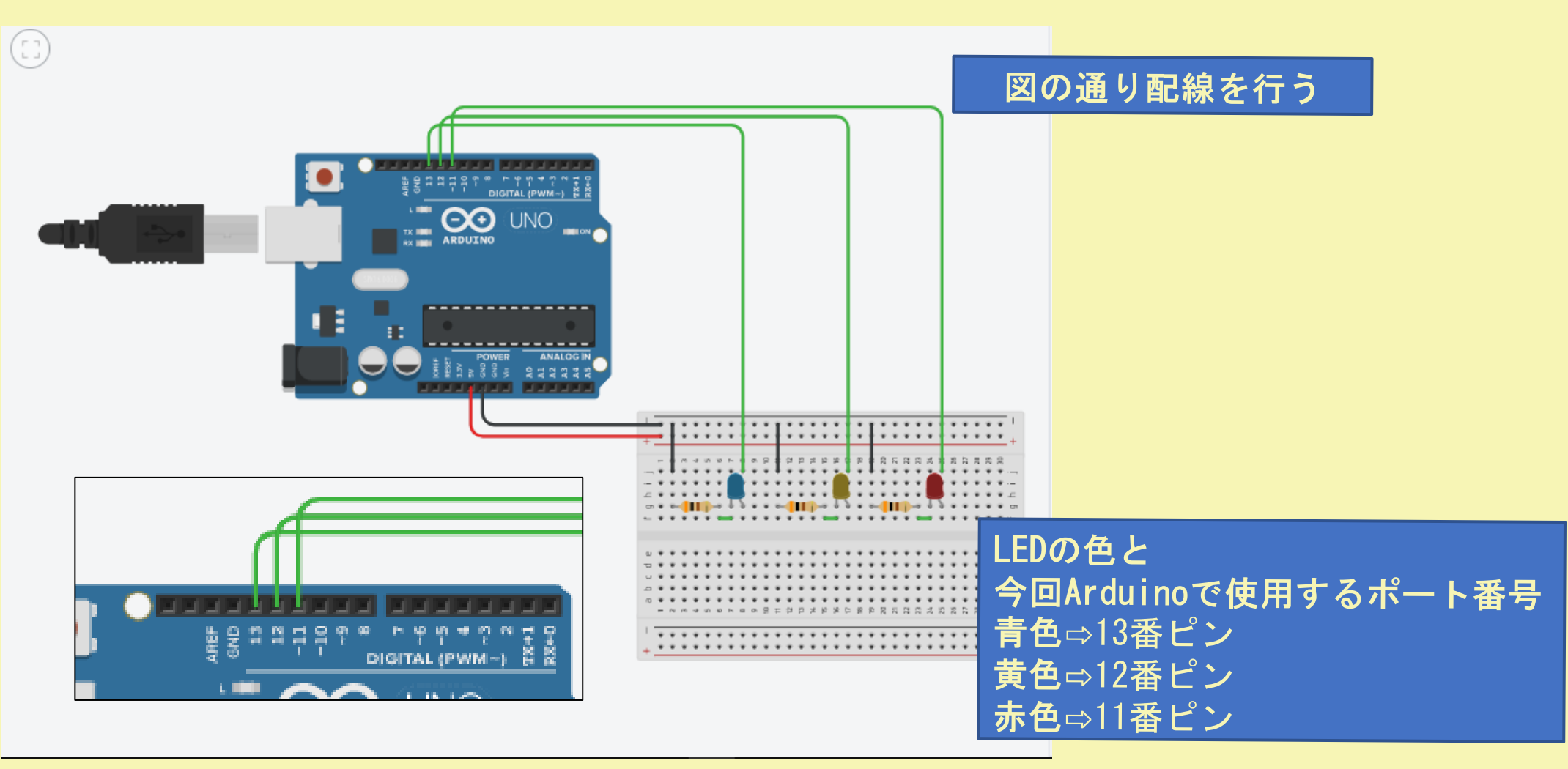

②コードをWEBや資料中からコピーして貼り付けます

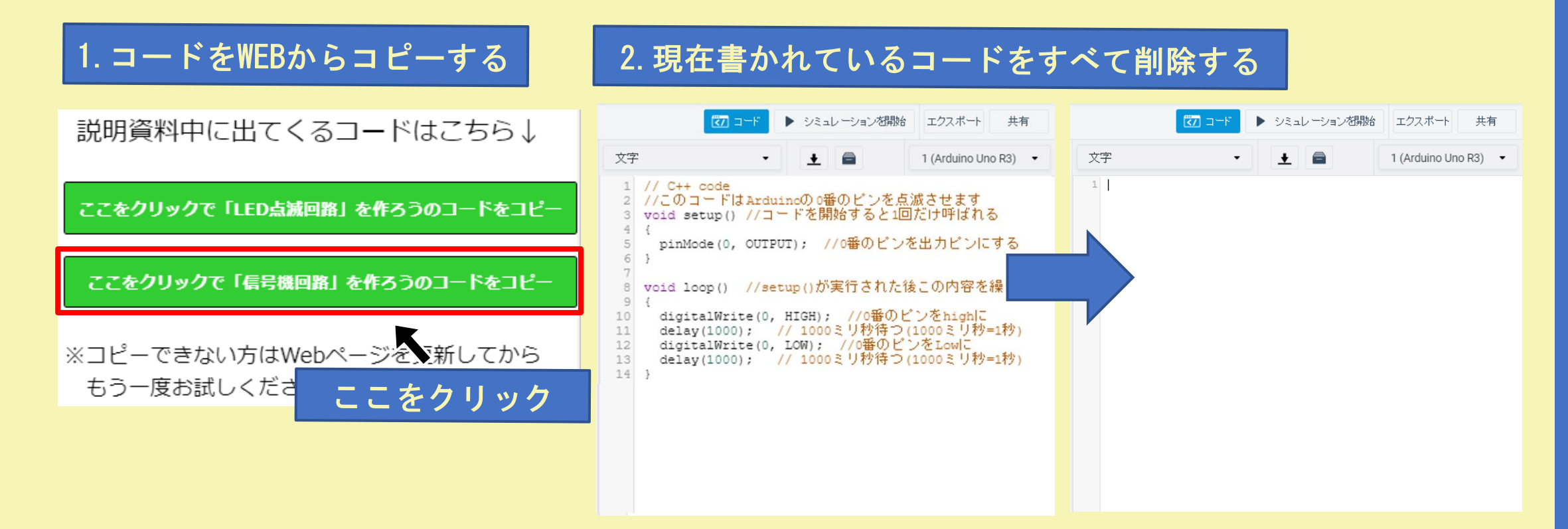

コードは沖縄高専WEBキャンパスページからコピーすることができます [こちら](http://www.ic.okinawa-ct.ac.jp/advanced/index.html#pdft) 資料を見てわからないことがあれば動画を見てみよう! youtube[チャンネルはこちら](https://www.youtube.com/channel/UC8Bmudrq7en-X9QBISqi4Og) 動画タイトル:WEBで回路を作ろう! 「信号機を作ろう」

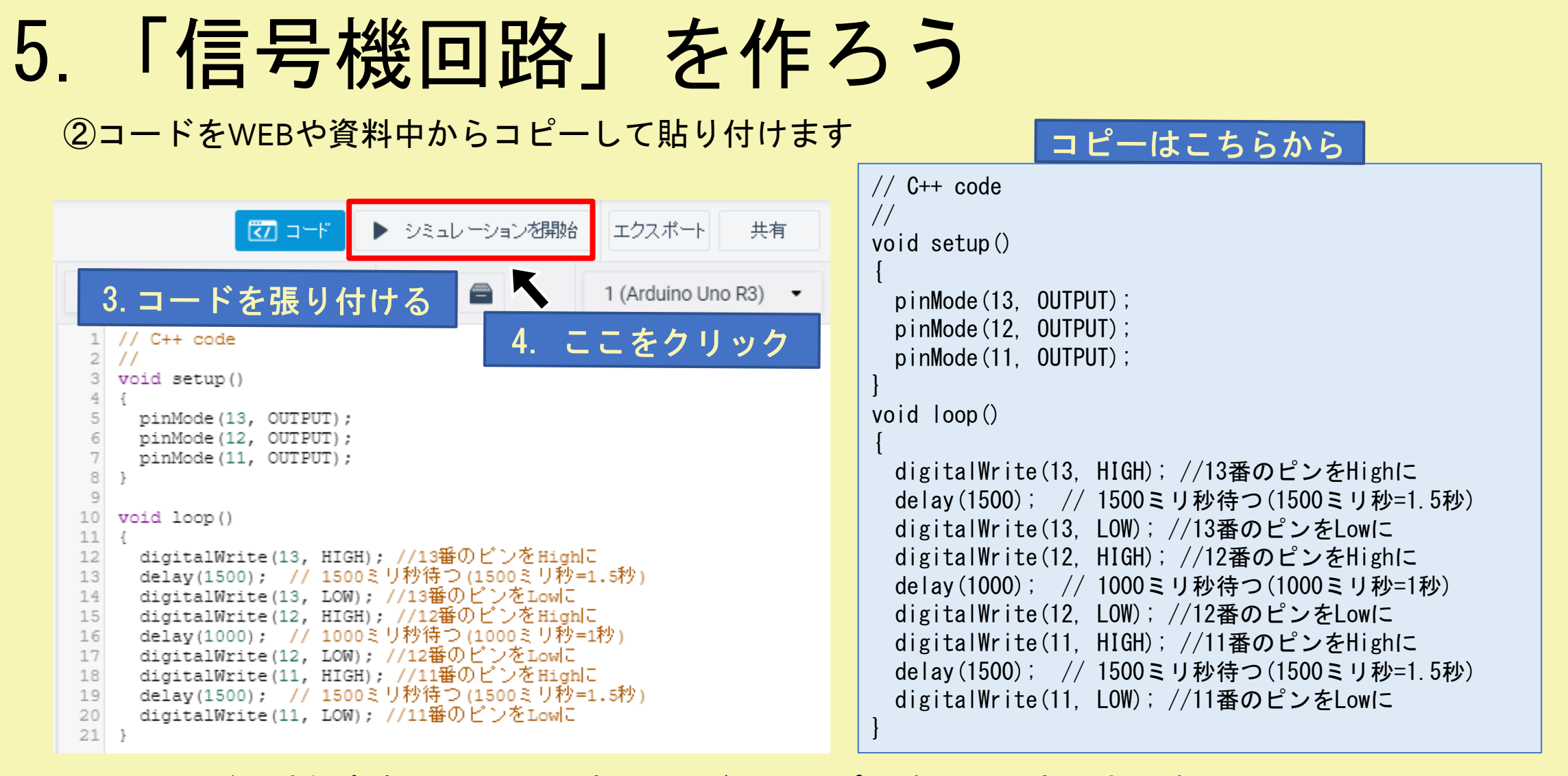

コードは沖縄高専WEBキャンパスページからコピーすることもできます [こちら](http://www.ic.okinawa-ct.ac.jp/advanced/index.html#pdft) 資料を見てわからないことがあれば動画を見てみよう! youtube[チャンネルはこちら](https://www.youtube.com/channel/UC8Bmudrq7en-X9QBISqi4Og) 動画タイトル:WEBで回路を作ろう! 「信号機を作ろう」

#### ③シミュレーションを開始をクリックします。LEDが青色・黄色・赤色と点灯すれば完成です。

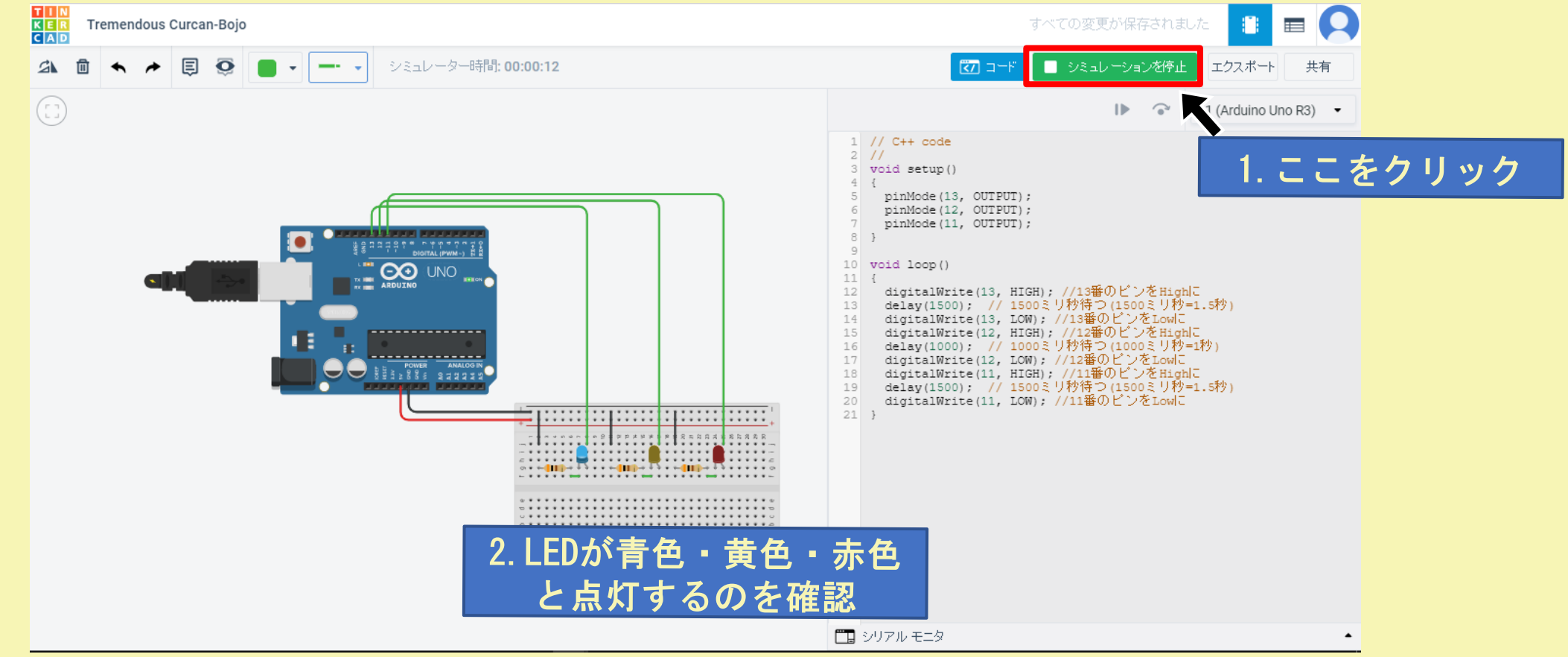

コードは沖縄高専WEBキャンパスページからコピーすることもできます [こちら](http://www.ic.okinawa-ct.ac.jp/advanced/index.html#pdft) 資料を見てわからないことがあれば動画を見てみよう! youtube[チャンネルはこちら](https://www.youtube.com/channel/UC8Bmudrq7en-X9QBISqi4Og) 動画タイトル:WEBで回路を作ろう! 「信号機を作ろう」

# お疲れ様でした!

沖縄高専WEBキャンパスページでは沖縄高専を360度映像で見ることができます [こちら](http://www.ic.okinawa-ct.ac.jp/advanced/index.html#pdft)